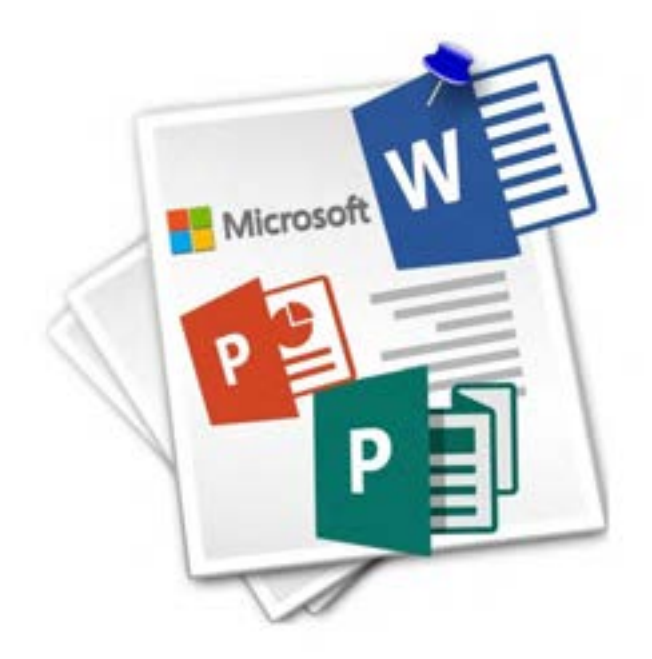

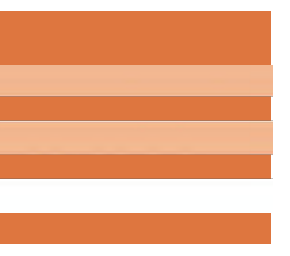

**فصل سوم**

**واحد یادگیری 5 و 6**

**کار با نرمافزارهای اداری**

### **واحد یادگیری 5**

# **کار با نرمافزارهای واژهپرداز**

**مقدمات تدریس**

**الف( مفاهیم کلیدی**

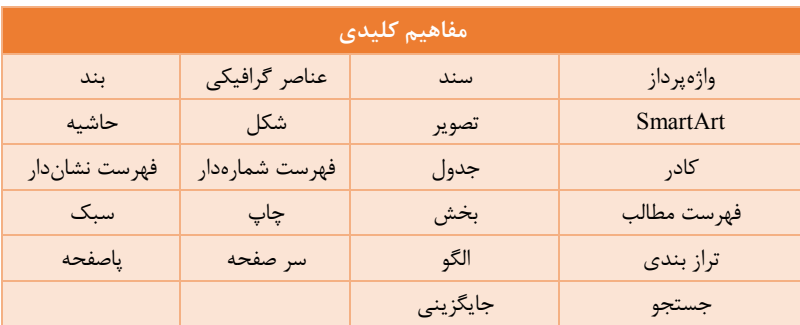

# **ب( مراحل انجام کار واحد یادگیری**

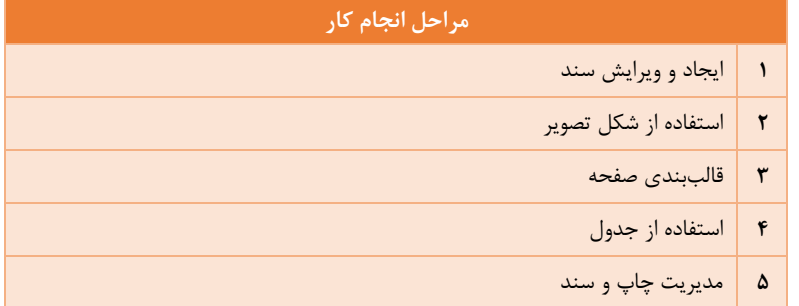

# **ج( تجهیزات الزم**

برای نصب ایـن نسـخه از Microsoft Word و کـار بـا آن، نیازمنـدیهای اصـلی سیستم بهصورت عمومی به این صورت است. .سختافزاری: - پردازنده: یک گیگاهرتز یا بیشتر

 - 2 گیگابایت RAM - فضای دیسک سخت: 3 گیگابایت .نرمافزاری:

- گرافیک: پشتیبانی از 10 DirectX

Windows Windows 8 Windows 8.1 Windows 10 :سیستمعامل -

Windows Server 2012 R2 Windows 10 Server 7 Service Pack 1

Windows Server 2008 R2 Windows Server 2012

- نسخهFrameWork Net:. 3.5 و باالتر

**د( بودجهبندی** 

برای بودجهبندی فصل سوم میتوان از نمونه پیشنهادی زیر استفاده کرد.

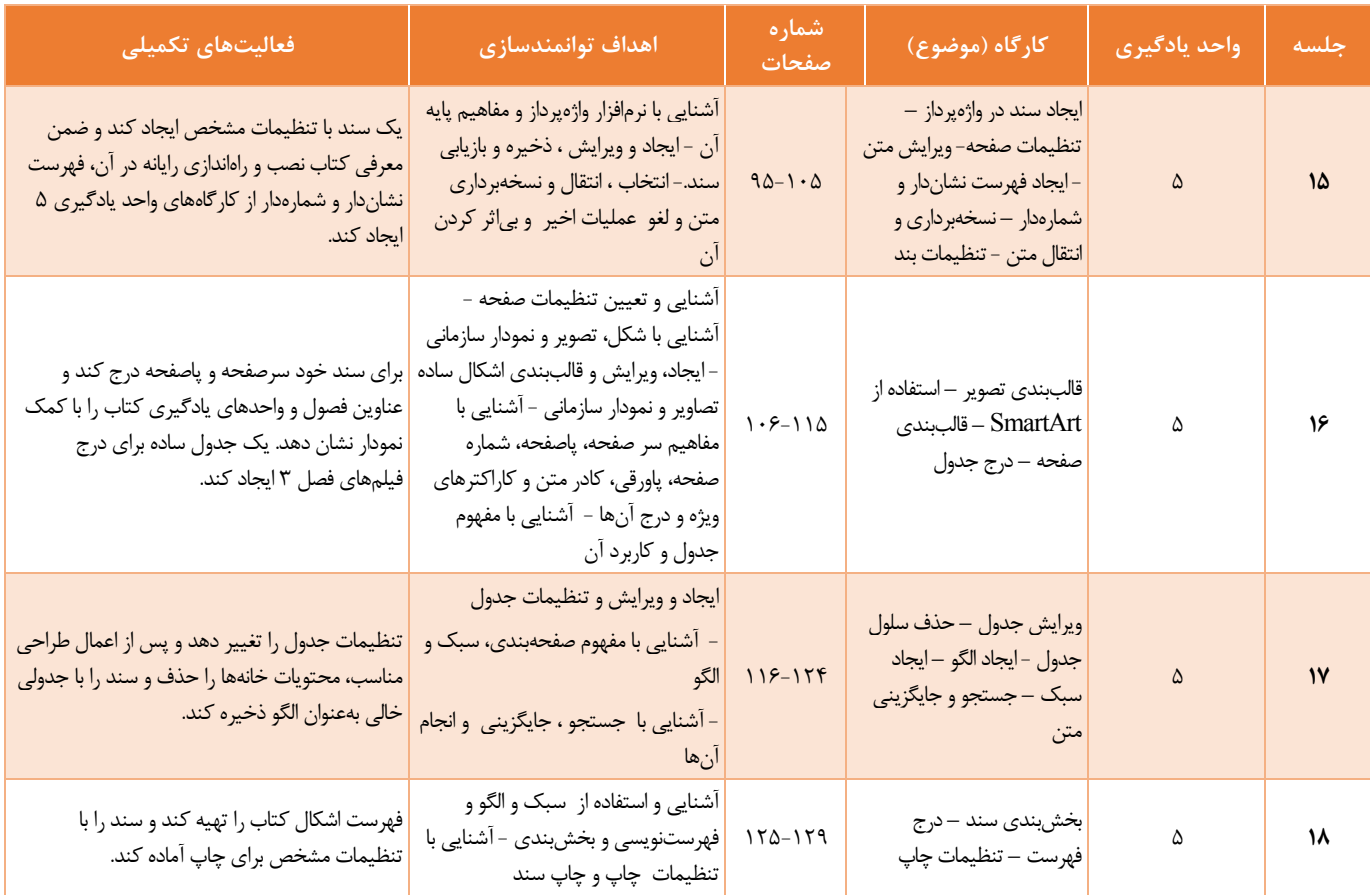

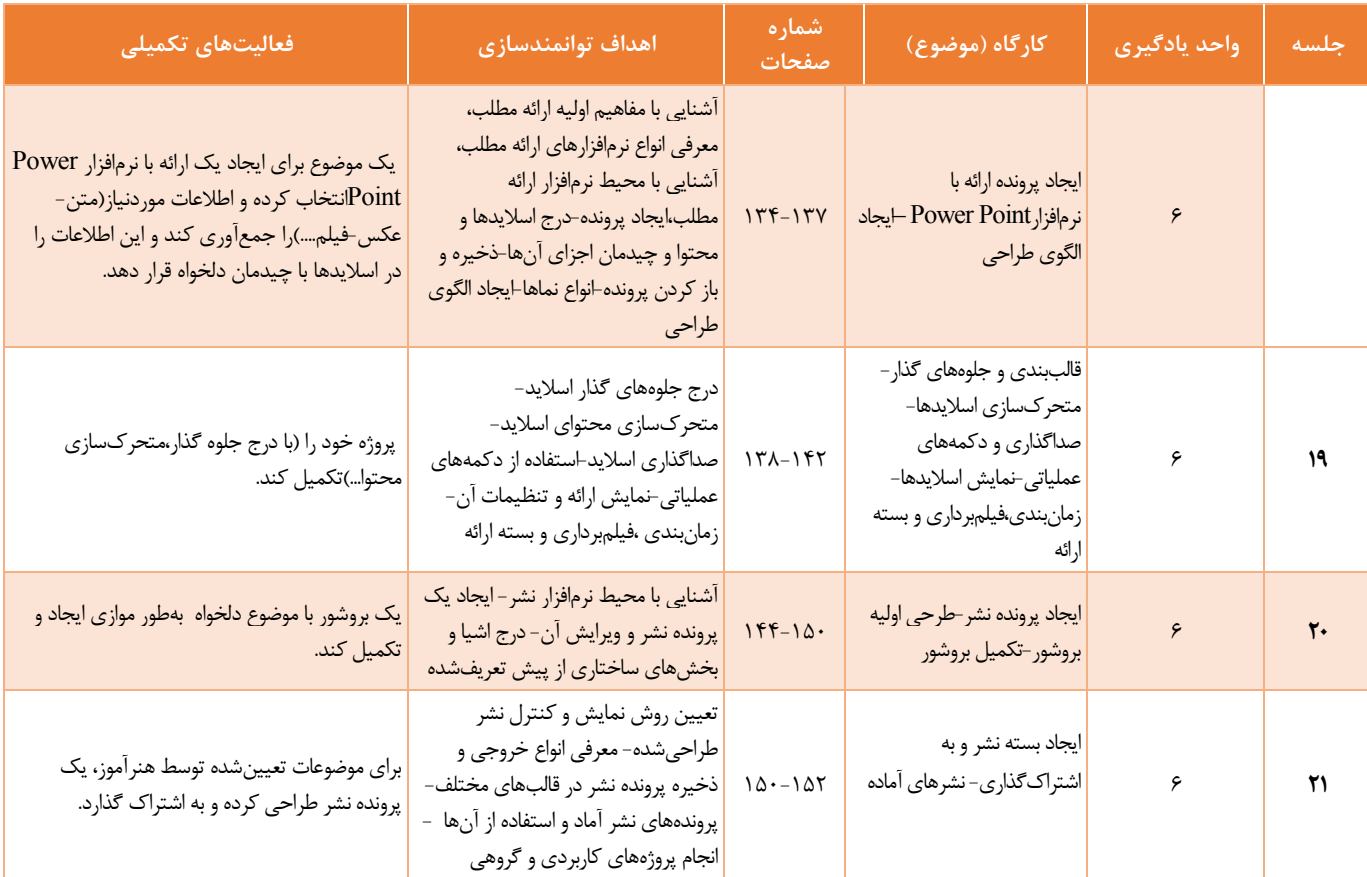

**زمانبندی واحد یادگیری:**

| سهم زمان     | اهداف توانمندسازى                                                                                        | رديف           |
|--------------|----------------------------------------------------------------------------------------------------|----------------|
| $\mathbf{r}$ | آشنایی با نرمافزار واژهپرداز و مفاهیم پایه آن - ایجاد و<br>ویرایش ، ذخیره و بازیابی سند.                 | $\mathbf{I}$   |
| ۴            | أشنايي و تعيين تنظيمات صفحه و صفحهبندي                                                                   | ٢              |
| $\mathsf{r}$ | انتخاب ، انتقال و نسخهبرداری متن و لغو عملیات اخیر و<br>بیاثر کردن آن                                    | ٣              |
| ۴            | آشنایی با شکل، تصویر و نمودار سازمانی - ایجاد، ویرایش و<br>قالببندی اشکال ساده و تصاویر و نمودار سازمانی | ۴              |
| $\mathbf{r}$ | آشنایی با مفاهیم سرصفحه، پاصفحه، شماره صفحه، پاورقی،<br>كادر متن و كاراكترهای ویژه و درج آنها            | ۵              |
| ۴            | ايجاد و تنظيمات جدول                                                                                     | ۶              |
| ۴            | آشنایی و استفاده از سبک و الگو و بخشبندی                                                                 | ٧              |
| ٢            | أشنايي با جستجو ، جايگزيني وانجام أنها                                                                   | ٨              |
| ٢            | آشنایی با فهرستنویسی و تنظیمات چاپ                                                                       | ٩              |
| ۳۰ ساعت      |                                                                                                    | مجموع<br>ز مان |

# **ه( فیلمها و پروندههای پیوست**

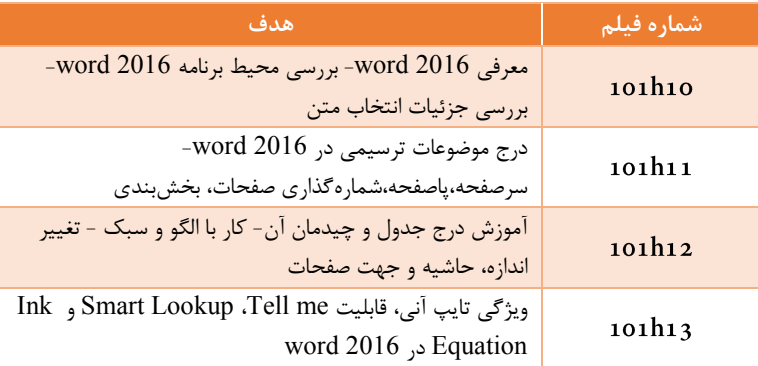

**نکته:** برای انجام فعالیتهای تکمییی و همچنی ارائه مطالب تکمیینی میتوانیند از مطالب موجود در «پرونده پیوست فعالیتهای تکمیلی» استفاده کنید.

**و( ورود به بحث**   $\overline{a}$ نقشه ذهنی که میتوان به هنرجویان نمایش داد تا چارچوب فصل را بهصورت کینی دریابند بهصورت زیر است

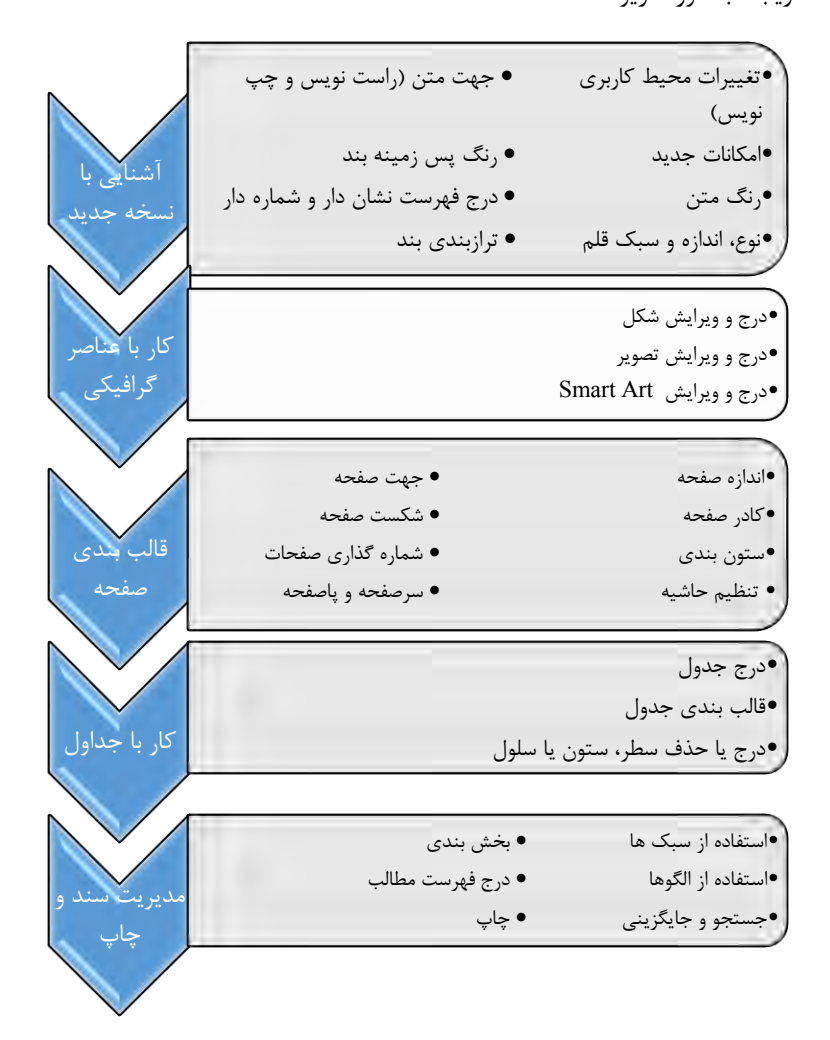

 $156$ 

### **نحوه ورود به مباحث:**

به دلیل آشنایی هنرجویان با نرمافزار واژهپرداز در سـالهای قبـل، مـوارد جدیـد در نسخه 2016 نرمافزار Word(و در کل مجموعه Office )بررسی شود.

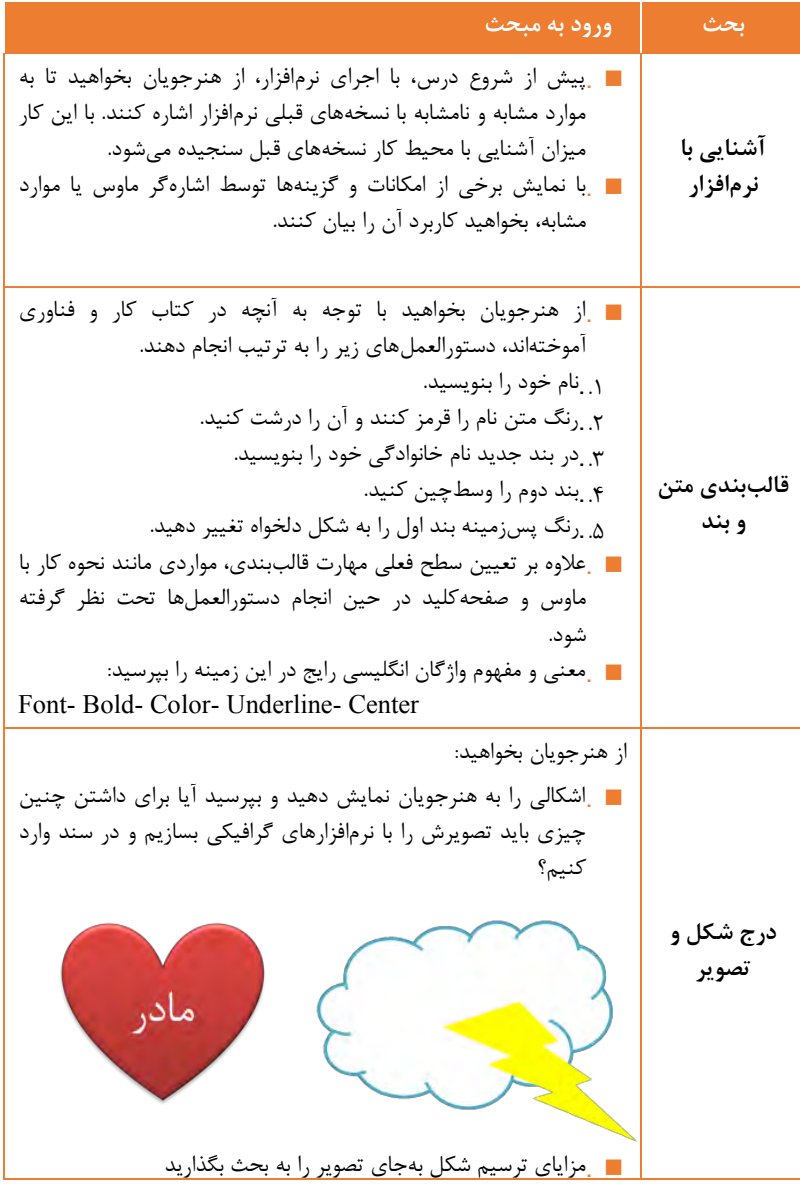

 .با توجه به ،نچه در کتاب کار و فناوری ،موختهاند تصویری را به سند اضافه کنند و آن را چرخش دهند. دقت شود نحوه استفاده از کادر محاورهای انتخاب فایل تحت نظر گرفته شود. .واژگان انگییسی مهمتر را در حی کار بپرسید: Shape- Picture- Outline- Fill- Effect **قالببندی صفحه** .اسناد چاپشده مختیف با اندازه حاشیه سرصفحه و پاصفحه و... متفاوت را در اختیار هنرجویان قرار دهید و توجه آنها را به تفاوتها جیب کنید .پرسشهای زیر را مطرح کنید: ،..1یا انواع اندازههای کاغذ را میشناسید؟ ..2چه ویژگیهایی از صفحه توسط نرمافزار Word قابل تنظیم است؟ ..3تنظیمات و ویژگیهای صفحه بیشتر در کدام زبانه ریبون است؟ .واژگان انگییسی رایج مورد پرسش واقع شود: Size- Page- Margin- Top- Right- Bottom-Left- Number **جدول** ■ .از هنرجویان بخواهید با توجه به آنچه در کتاب کار و فناوری آموختهاند برنامه هفتگی را در یک جدول درج کنند و در صورت تمایل کادر و رنگ پسزمینه سیولها را به سییقه خود تغییر دهند. **.** ■ <sub>.</sub>واژههای انگلیسی مهمتر و رایجتر در حین کار پرسش شود: • Table- Row- Column-**.**Draw- Border ..1معنی و مفهوم نام انگییسی ابزار و امکانات را در حی کار و توضیح هنرجویان جویا شوید. ..2فرصتی را برای کنجکاوی در موارد نا،شنا برای هنرجویان قرار دهید تا ضمن آشنایی مختصر و طرح پرسش در ذهن ایشان، کیفیت و کمیت خود یادگیری هر یک بررسی شود. **جستجو و جایگزینی** .از هنرجویان بپرسید: ..1مواردی که از امکان جستجو استفاده کردهاید کجا و چگونه بوده است؟ ..2تا چه حد با ابزار جستجو و جایگزینی در نرمافزارهای مختیف ،شنایی دارید؟ ..3ضرورت چنی ابزاری را چه میدانید ■ <sub>.</sub>واژههای انگلیسی مهمتر و رایجتر در حین کار پرسش شود: • Find- Search- Replace . **بخشبندی** کتابی با بخشهای متفاوت ازلحاظ قالببندی صفحهها به هنرجویان نشان دهید و از آنها بخواهید تفاوتها در قالببندی بخشهای مختلف را بگویند

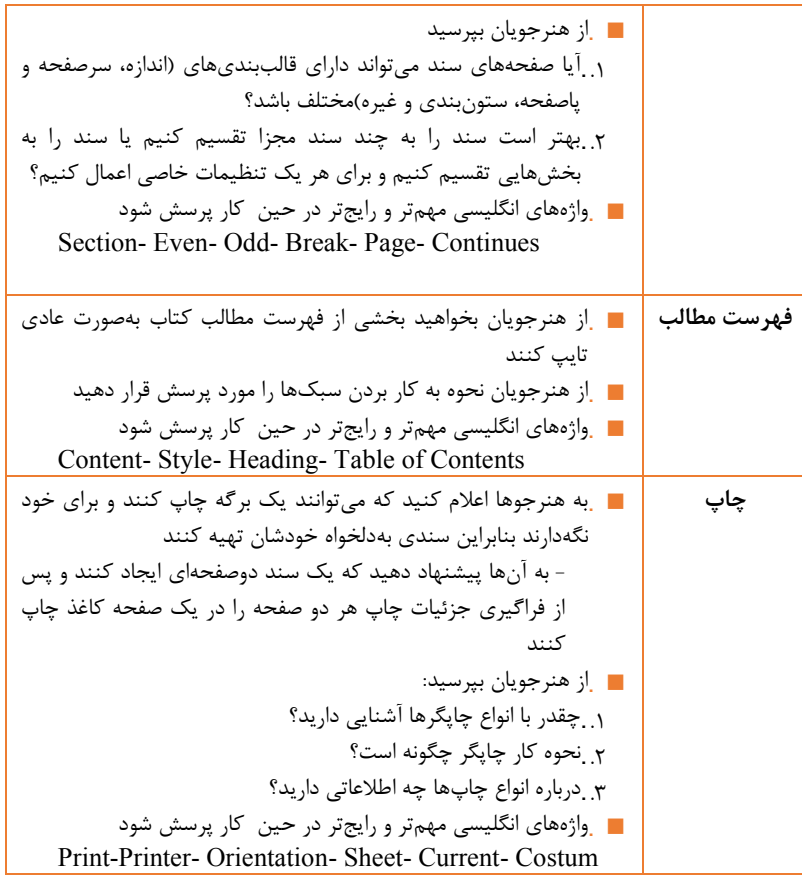

# **تدریس**

باید توجه داشت برای به دست آوردن مهارت کار با نرمافزار واژهپرداز Microsoft Word تا حد ممکن وقت هنرجو باکار عملی و تمرین مداوم سپری شود. رعایت نکات زیر در تدریس این بخش میتواند اثربخش باشد:

1( .یک تابیو با مقوا یا امکانات دیگر تهیه و در مکان مناسبی از کارگاه نصب شود. نام زبانههایی که در این بخش استفاده میشود را بهصورت جداگانه و ستونی بنویسید. در هر جیسه نام ابزاری که استفاده میشود را در زیر

نام زبانهای که گزینه موردنظر در آن قرار دارد بنویسید. معنای هرکدام از موارد نیز در کنار آن نوشته شود.

- ۲) .به دلیل آشنایی قبلی هنرجویان به کار با واژهپرداز، بهتر است اکثر کار با مدیریت و راهبری خود هنرجویان انجام شود. بهاینترتیب که در هر کار کارگاهی، یک نفر مسئول شود تا با اطلاع سانی وی، دانشآموزان دستورالعمل را انجام دهند. هنرآموز نیز قبل یا پس از انجام هر دستورالعمل با پرسش و پاسخ یا روشهای دیگر نکات الزم را منتقل کند. در هنگام کمک خواستن یک هنرجو، ابتدا از هنرجویان دیگر خواسته میشود تا او را راهنمایی کنند.
- ٣) .در آغاز آموزش هر مبحث، با طرح پرسش از مباحث قبلی اعم از مطالب مرتبط با نرمافزار Word در سالهای قبل (کتاب کار و فناوری) و همچنین مباحث وابسته در کتاب جاری، ذهن هنرجویان را آماده کنید. این روش همچنین باعث ماندگاری مطالب در ذهن فراگیران خواهد شد.
- 4( .با طرح پرسش در خالل کار عمیی توجه هنرجوها را به جزئیاتی که در کتاب اشاره نشده است جیب کنید تا با کنجکاوی خود به کشف ،ن بپردازند. نرمافزار Word شامل تنظیمات مختیفی برای برخی از ابزار و امکانات خود است. از هنرجویان بخواهید با تغییر و اجرای گزینههای مختیف نتیجه کار را ببینند و نظر خود را اعالم کنند.
- 5( .از هنرجویان بخواهید پس از انجام کامل یک کار کارگاهی نظرات خود را برای بهتر شدن یا تغییر روش کار ارائه کنند. ای تغییرات میتواند ظاهری و در حد جزئی باشد بهعنوان نمونه در ترسیم شکلها )Shape ) در مثالهای موجود شکل و طرحها بهصورت خالقانه تغییر کند.

**کارگاه :1 ایجاد سند در واژهپرداز**

اجرای این کارگاه بهتر است از ابتـدا بهصـورت کامـل بـر عهـده هنرجویـان باشـد و درصورتیکه مشکیی هم وجود دارد تنا جنای ممکن توسنط خنود هنرجوینان و بنا همیاری رفع شود. قبل از اجرای کارگاه قیمهای موردنیاز را در اختیارشان قرار دهید تا باراهنمایی شما نصب کنند تا به این صورت نحوه نصب را تمـرین و ارتبـاط آن بـا واژهپرداز را درک کنند. قیم استفادهشده برای کتاب Kamran B است اما میتنوان به هنرجویان ای فرصت را داد تا قیمهای مختیف را بیازمایند **مشکالت متداول در فرآیند یاددهی-یادگیری** 1( .حذف میانبر نرمافزار Word میتواند هنرجو را سردرگم کند:

- 2( .فایلهای اجرایی نرمافزارهای Office در پوشه Office16 قرار دارند. برای دسترسی به فایل اجرایی Word اگر Office در محل پیشفرض خود در درایو  ${\rm C}$  نصبشده باشد میتوان به آدرس زیر مراجعه کرد: C:\ProgramFiles\MicrosoftOffice\root\Office16\WINWORD.EXE. (\*
- 4( .عادت نداشت به زبانه File میتواند باعث سردرگمی و استفاده از گزینه بستن (×) برای بستن منو شود.
	- 5( .هرلحظه امکان دارد با توقف کار نرمافزار Word تغییرات از دست برود:

با ایجاد مشکل برای نرمافزار یا سیستم کار طراحی و ویرایش سند از دست منیرود؛ بنابراین از هنرجویان بخواهید سند را در آغاز کار ذخیره نمایند. همچنین می توانیـد پیشنهاد دهید امکان ذخیره اطالعات بنازگردانی خودکنار کنه در تنظیمنات Word است را فعال کنند.

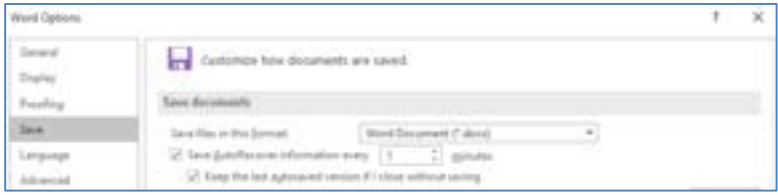

شکل -1 تنظیمات ذخیرهسازی

- 1( .عدم استفاده از حالت راست نویس از مشکالت رایج است: ٢) .این مشکل در زمان استفاده از واژهها و عبارات انگلیسی میان متن فارسی بیشتر جیوه میکند. به هنرجویان یاد،وری و تأکید کنید که قبل از تایپ و انجام کارهای ویرایشی دیگر، گزینه راستنویس را فعال کنند مگر آنکه بخواهند متن انگلیسی یا زبانهای چپنویس استفاده کنند.
- 3( .ضعف هنرجویان در زبان انگییسی: برای برخی از هنرجویان زبان انگییسی گنگ و ناأشنا است و ازأنجاکه واسط کاربری نرمافزار Word انگلیسی است این هنرجویان ارتباط کمتری بانام ابزار، امکانات و بخشهای مختلف آن پیدا میکنند. ایجاد یک تابلو آنچنانکه درروش پیشنهادی تدریس آمده است در این مورد می تواند کمک *ک*ننده باشد

**پاسخ به فعالیتها** ،یا کتاب شما یک سند است؟ چرا؟ پاسخ: کتاب یک نمونه سند است زیرا تشکیلشده از مت تصویر و عناصنر دیگنر برای انتقال اطالعات است. **کنجکاوی . ص 96**

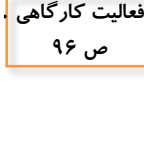

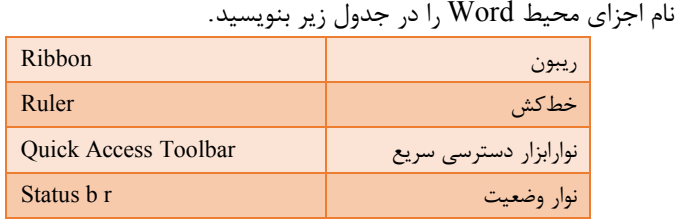

**کنجکاوی . ص 97 .**

نام و کاربرد ابزارهای مورداستفاده در تایپ مت ویراستار را در جدول زیر بنویسید.

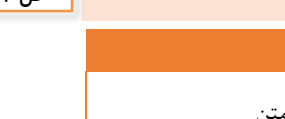

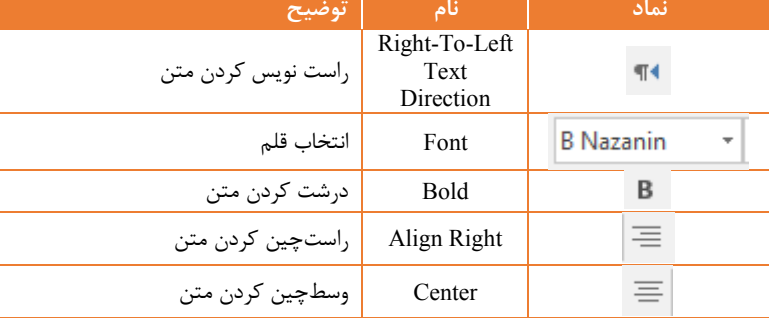

**کارگاه 2 – تنظیمات صفحه**

**معیار اندازهگیری** در موارد مختیفی مانند تنظیم اندازه صفحه حاشنیه و غینره کنه تعینی انندازه نقنش مهمی دارد تعیی مقیاس نقش مهمی دارد. بنا بر پیکربندی خودکنار نرمافنزار ممکن است مقیاس اندازهگیری اینچ باشد که در سیستم اندازهگیری ما کاربرد چندانی نندارد. بنابرای بهتر است که مقیاس را تغییر دهیم. اگر در زمان نصب ویندوز یا پس ازآن قبل از نصب آفـیس تنظیمـات زبـان فارسـی را بهطور دقیق انجام دهید تنظیمات پیشفرض متناسب با زبان فارسی انجام خواهد شد. برای تغییر مقیاس از مسیر زیر استفاده کنید.

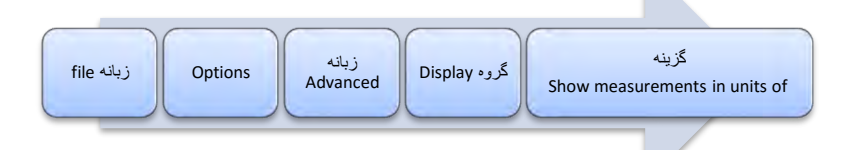

<mark>توصیه:</mark> اگر در زمان نصب ویندوز یا پس ازآن قبل از نصب آفـیس تنظیمـات زبـان فارسی را بهطور دقیق انجام دهید تنظیمات پیشفرض متناسب با زبان فارسی انجام خواهد شد.

**شیوه و الگوی پیشنهادی:**

برای آنکه مفاهیم این مبحث بهخوبی منتقل شود بهتر است با در اختیـار گـذاردن اســناد چاپی، هنرجویان را بهصورت عینی بـا آن مواجـه کنیـد. بـا ایـن روش مفهـوم حاشـیه را بهصورت ملموس تری می توانید توضیح دهید و همچنین بـا فـراهم آوردن فرصـت کشـف منواردی از قبینل انندازه 4A مقایسنه بنی 4A 5A 3A و ... و بهتنری کاربردهنای صفحههای Landscape میتوان بر کیفیت یادگیری تأثیر بسیار خوبی گذاشت.

### **مشکالت متداول در فرآیند یاددهی - یادگیری**

- 1( .اندازه 5A در فهرست اندازه صفحه وجود نداشته باشد: با استفاده از گزینه sizes Paper More و تنظیم عرض و ارتفاع بهصورت زیر صفحهای به ابعاد A5 درخواهد آمد.
- 2( .برخی هنرجویان ممک است از واحد اینچ در اندازهگیریها استفاده کنند: باید ضمن آگاه ساختن هنرجویان به این موضوع، مقیاس را در تنظیمات word به میییمتر یا سانتیمتر که برای ما رایجتر هستند در،ورد یا در کادرهای تنظیم اندازه بهصورت دستی cm یا mm را بهجای نویسه " نوشت.

#### **پاسخ به فعالیت ها:**

**فعالیت کارگاهی . ص 98 .**

در کادر Setup Page و از گروه Margins کاربرد گزینه Gutter را بررسی کنید. اگر قصد ما این است که سند پس از چاپ دارای یک شـیرازه باشـد امکــان ایــن راداریم که جایگاه و اندازه ،ن را مشخص کنیم. توسط گزینه Gutter ینک فضنای خالی به اندازۀ معین شده، در محل شیرازه، تخصیص داده می شود.

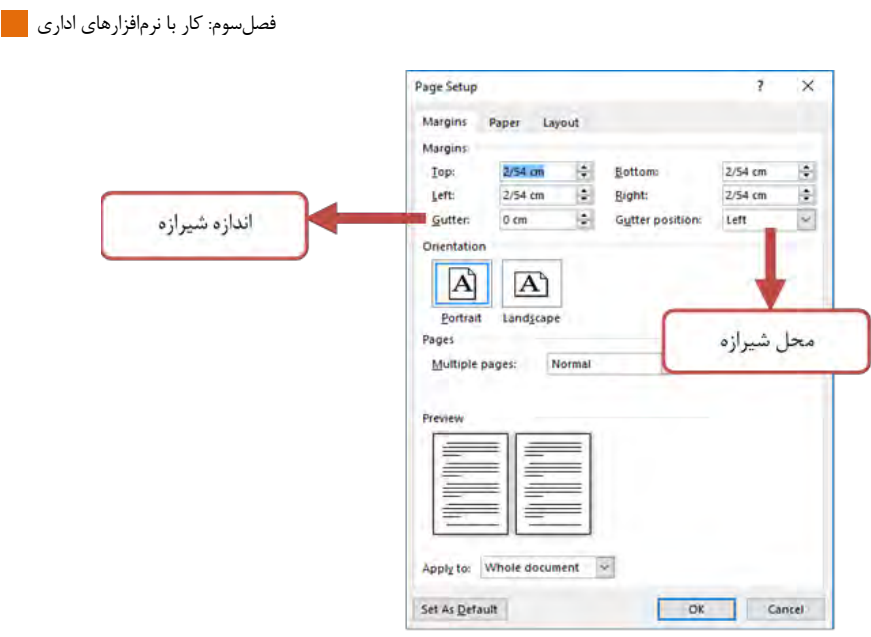

# **کارگاه 3 – ویرایش متن**

برای مشاهده تعداد صفحهها تعداد کیمهها تعداد نویسهها بندون فاصنیه تعنداد نویسهها بافاصیه تعداد بندها و تعداد خطها از منوی Review گزینه count Word را انتخاب کنید.

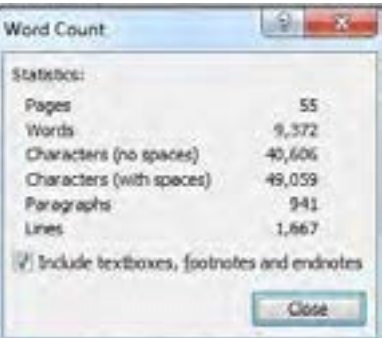

اطالعات گزینه Count Word

**کارگاه :4 ایجاد فهرست نشاندار و شمارهدار پاسخ به فعالیت ها:** چگونه میتوان نشانههای دیگری به کتابخانه نمادها اضافه کرد؟ **کنجکاوی .** پاسخ: هرگاه یک نشانه جدید تعیی شود بهصورت خودکار به کتابخانه نمادها اضافه **ص 100 .**میشود. برای تعریف ینک نشنانه جدیند می تنوان از گزیننه Define new bullet استفاده کرد. در کادر محاورهای که نمایش داده میشود کاربرد دکمههای Picture Font و Symbol به این صورت است: **... ... :.** انتخاب یک تصویر بهعنوان نشانه **:......** انتخاب یک نماد یا حرف بهعنوان نشانه **... :.** تعیی یک نشانه با تغییر قالببندی

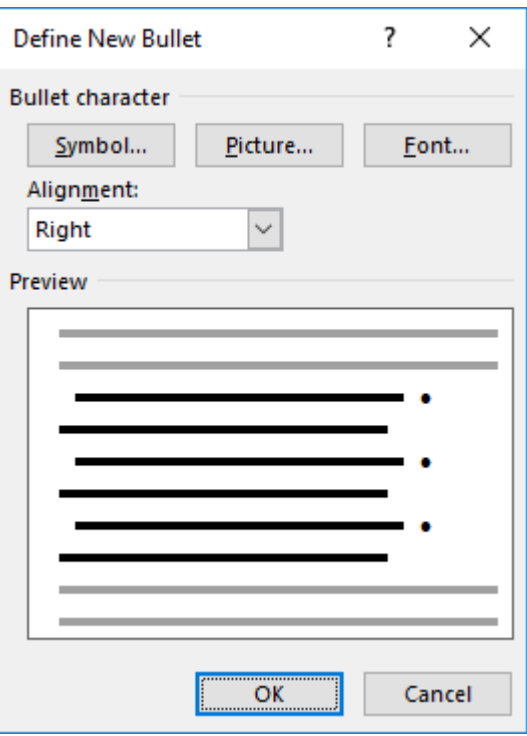

فصلسوم: کار با نرمافزارهای اداری

**.**

**کنجکاوی . ص 100 .**

عناصر دیگر فهرست ازلحاظ قالببندی چگونهاند؟ پاسخ: قالببندی که برای گزینه اصفهان تعیی شد برای سایر گزینهها نیز تخصیص داده میشود. اصوالً قالببندی عنصر فعیی با زدن Enter و درج عنصنر جدیند روی ،ن اعمال میشود.

**کنجکاوی . ص 101 .**

پس از درج .1 و \* در ابتدای خط و فشردن فاصیه بهطورمعمول چه اتفاقی میافتد؟ پاسخ: اگر تنظیمات AutoCorrect درست باشد و گزینههای مشخصشده در شکل .... فعال باشند در مورد هر یک از موارد مطرحشده حالتهای زیر اتفاق میافتد: .1 :فهرست شمارهگذاری شده با قالب "شماره. " ایجاد میشود \*: یک فهرست نشاندار با نشان • ایجاد میشود کادر تنظیمات AutoCorrect از مسیر زیر نمایش داده میشود: File-> Options -> proofing -> AutoCorrect options

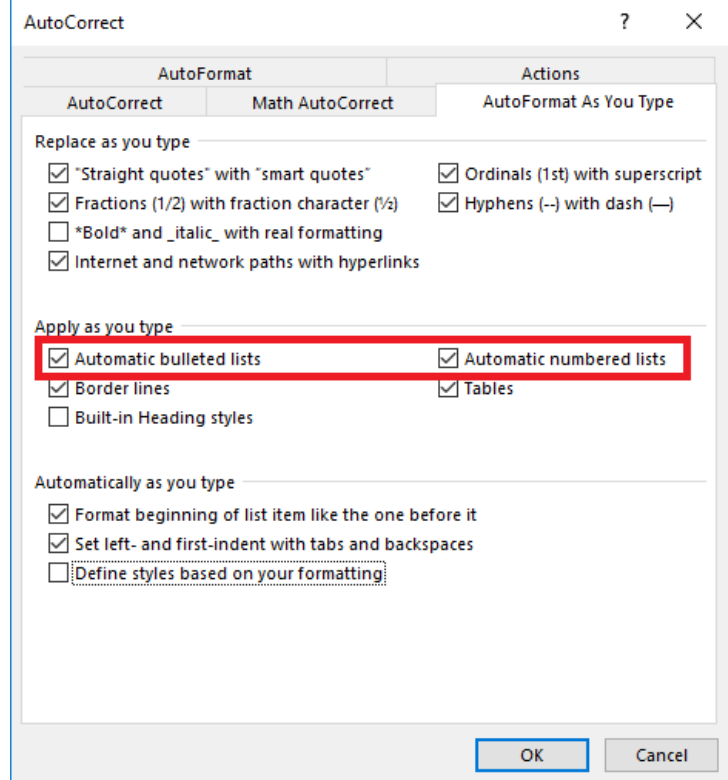

 $144$ 

بررسی کنید چگونه میتوان با امکـان فهرسـت چنـد سـطحی ( multilevel list) فهرست آثار تاریخی را بهصورت زیر درآورد؟ با استفاده از گزینه list multilevel میتوان یک فهرست چند سطحی ایجاد کرد. بررسی کنید چگونه میتوان با امکان فهرست چنند سنطحی ) list multilevel ) **فعالیت کارگاهی .** <mark>ص ۱۰۲ ـ ـ |</mark> فهرست آثار تاریخی را بهصورت زیر درآورد؟ با استفاده از گزینه list multilevel میتوان ینک فهرسنت چنند سنطحی ایجاد کرد

در یک فهرست چند سطحی هر عنصر میتواند دارای زیرشاخههایی باشد. نکتهای که باید توجه قرار گیرد این است که فهرستی کـه در کارگـاه ۴ ایجادشـده است اگرچه از دید ما یک فهرست چند سطحی است اما در نرمافزار word بنهعنوان دو فهرست تودرتو ایجادشده است و همه عناصر دو فهرست از منظر ای نرمافزار در سطح یک است

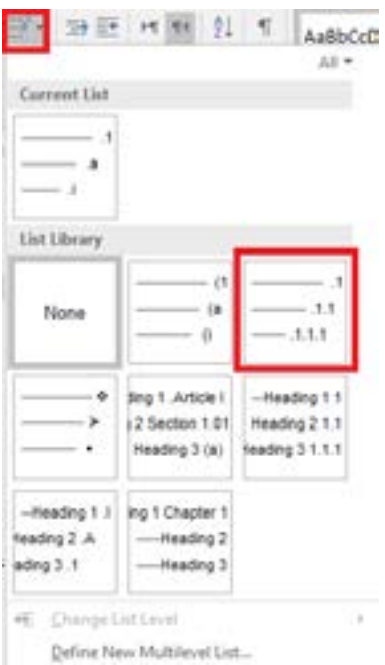

**کارگاه:5 نسخهبرداری و انتقال متن**  $\overline{a}$ 

این مبحث در عین سادگی، میتواند چالشهـایی داشـته باشـد. توصـیه میشـود نمونههای مختیفی با قالببندیهای متفناوت در سنندهای منبنع و مقصند تهینه کنید تا بهخوبی انجام درست آن را بـا اسـتفاده از paste options، تمـرین کننــد. ازجمیه مواردی که میتوانید در نظر داشته باشید صفحههای وب و pdf است که هریک میتواند مشکلاتی مانند بههمریختگی متن، مشکلات قالببندی و غیره را به همراه داشته باشد.

> **کارگاه:6 تنظیمات بند** Ĥ.

**مشکالت متداول در فرآیند یاددهی یادگیری:**

- 1( .استفاده از هایالیت بهجای رنگ پسزمینه بند از اشتباهات رایج است که باید توجه ویژه به تفهیم تفاوت ای دو داشت
- 2( .معموال رنگ پسزمینه بند در حالت عادی سفید تیقی میشود درحالیکه رنگی ندارد. در مواردی، رعایت نکردن این نکته می تواند مشکلاتی برای هنرجو ایجاد کند
- ۳) .اشتباه در کاربرد جهت متن با چینش متن از اشتباههای پرتکرار است. بهعنوانمثال ممکن است برای فارسینویسی بهجای آنکه از راست نویس استفاده شود بند چپنویس را راستچی کنند.

**.کادر محاورهای . .. ... .. .**

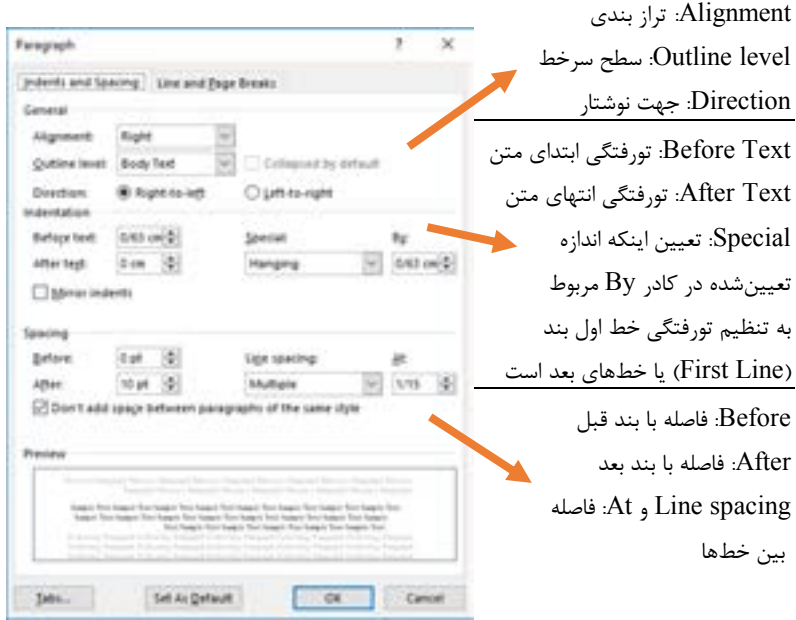

**شکل)Shape)**

 $177$ 

**مشکالت متداول در فرآیند یاددهی یادگیری:**

In Line with Text به مصورت Text Wrap به استکلها به صورت In Line with Text تنظیمشده است و از شکلهای متعدد در سند استفاده شنود امکنان دارد بنه دلینل اشکالات نرمافزاری متن داخل برخی شکلها (Shape) ناپدید شـود. در ایـن حالـت میتوان ویژگی Wrap Text ،ن شکل را تغییر داد تا به حالت مطیوب برگردد.

**کارگاه :9 قالببندی صفحه مشکالت متداول در فرآیند یاددهی یادگیری:** 1( .شماره صفحه به عییی توسط ویراستار بهصورت دستی ویرایش شود: گاهی ممکن است ویراستار خود اقدام به درج شماره صفحه کند. در این صورت امکان دارد شماره بندی از بین برود و متن درجشده بهعنوان متنی معمولی در کل صفحهها تکرار شود.

فصلسوم: کار با نرمافزارهای اداری

2( .نگرش نادرست به کاربرد چند ستونی کردن صفحه یا قسمتی از ،ن موجب سختتر شدن کار با سند شود: بهعنوانمثال ممک است ای گونه برداشت شود که دو ستونی کردن صفحه برای نوشت شعر مناسب است. در ای صورت برای نوشت هر مصرع مجبور به جابجایی ستونها توسط ماوس میشویم و کار نگارش سختتر دنبال میشود و ساختار شعر هم در عمل بهدرستی پیاده نمیشود.

**پاسخ به فعالیت ها:**

 کاربردی چه Remove Page Numbers و Format Page Numbers گزینههای دارند؟ **کنجکاوی . ص 110 .**

> پاسنخ: Numbers Page Format: بنرای تعینی عندد شنروع جهنت شنمارهگذاری قالببندی و تغییر شکل ظاهری شمارهگذاری از ای گزینه استفاده میشود.

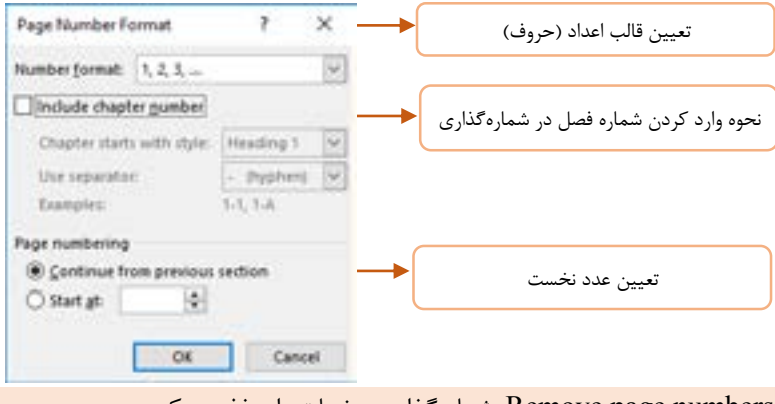

Remove page numbers: شماره گذاری صفحات را حذف می کند.

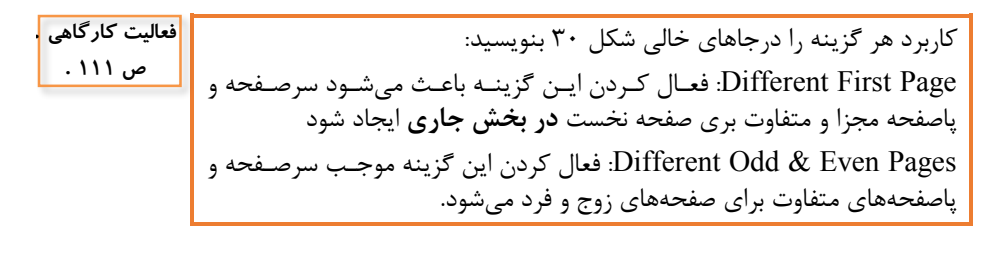

در شکل ۳۲ کاربرد هر یک از قسمتهای تعیین شده را بنویسید: Spreadsheet Excel: یک workbook از Excel Microsoft را در سند قرار می دهد. بهاین ترتیب می توان از مزایای صفحه گسترده در سند استفاده کرد **فعالیت کارگاهی . ص 113 .**

 $17<sub>A</sub>$ 

Quick Tables (در فیلم دوره توضیح دادهشده است) بهصورت سریع میتوان از جدولهای آمادهشده استفاده کرد

# **کارگاه :10 درج جدول**

**مشکالت متداول در فرآیند یاددهی - یادگیری**

١) .برخی جدولها جهت چپ به راست دارند: اولین سلول جدول با جهت چپ به راست سمت چپتری سیول سطر اول است و ترتیب پر شدن سیولها از چپ به راست خواهد بود که در هنگام کار با دکمه tab بیشتر به چشم می آید. اگر جهت نوشتار در بند جاری چپ به راست باشد جهت جدولی که در آن مکان درج می شود نیز چپ به راست خواهد بود ۲) .برای آنکه پس از درج جدول آن را تصحیح کنیم با راست کلیک روی جدول و انتخاب properties Tableکادر محاورهای باز میشود که از Right-To-Left را به Table Direction را به Right-To-Left تغییر داد. برای حذف سلولها از ابزار پاککن (Eraser) استفاده شود: استفاده از این ابزار و یاک کردن کادرهای سلول، آن سلول را حذف نمی کند. **پاسخ به فعالیتها** گزینه table to text Convert نشاندهنده امکان تبندیل منت بنه جندول اسنت **کنجکاوی .** <mark>ص ۱۱۳ - اچگونه میتوان این کار را انجام داد؟</mark> پاسخ: با انتخاب یک متن این گزینه فعال می شود. انتخاب این گزینه کادر محاورهای را نمایش میدهند کنه از طرینق آن می تنوان مشخصات جندول و همچنیین نحنوه جداسازی متن برای قرارگیری در سطر یا ستون را معین کرد  $\tau$ Ý. Convert Text to Table Table tipe Number of golumns: ÷. Number of views T. 161 AutoFit behavior

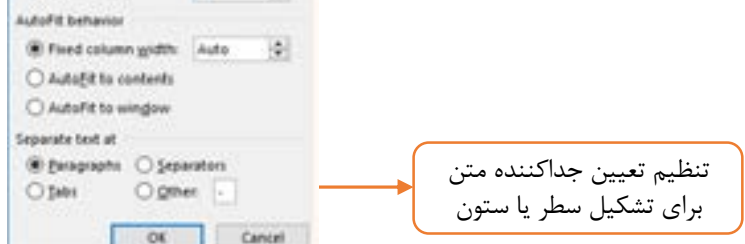

فصلسوم: کار با نرمافزارهای اداری

سه گزینه شکل 34 که با باز کردن فهرست سبکها مشاهده میشوند چه کاربردی دارند؟ پاسخ: Style Table Modify: ویرایش سبک جدول Clear: پاکسازی سبک جدول Style Table New: ایجاد یک سبک جدول جدید **کنجکاوی . ص 113 .**

اگر سیولها حاوی مت یا عناصر دیگر باشند و ادغام روی ،نها صنورت گینرد چنه اتفاقی برای محتوای سیولها میافتد؟ پاسخ: محتوای سیولها هرکدام در یکبند از سیول ادغامشده قرار میگیرد کاربرد گزینه Split چیست؟ Cells Split: ای گزیننه ینک ینا چنند سیول را به چند سیول تقسیم میکند. بنا انتخاب ای گزینه کادری نمایان میشنود کننه در ،ن میتننوان تعننداد سننیولها و سطرهایی که سیولهای انتخابشده باید تشکیل شود را معی کرد پاسنخ: Table Split: جندول را بنه دو جدول تقسیم میکند **کنجکاوی . ص 115 .**

با چه روش دیگری میتوان به ابزار Borders دسترسی داشت؟ پاسننخ: در زبانننه Home و در گننروه Paragraph گزینننه Borders وجننود دارد. همچنی هنگام انتخاب جدول جعبهابزاری نمایش داده میشود کنه این گزیننه را دربر دارد. **کنجکاوی . ص 115 .**

**کارگاه :15 جستجو و جایگزینی متن**

**.**

**پاسخ به فعالیت ها:** کیید میانبر جستجو چیست؟ Ctrl+F :پاسخ غیر از اقدام برای جستجو چگونه میتوان پنل ناوبری را نمایش داد؟ پاسخ: در زبانه View و گروه Show میتوان گزینه Pane Navigation را فعال کرد. هر یک از بخشهای Headings و Pages چه فهرستی را نشان میدهد؟ **کنجکاوی . ص 122 .**

 $\overline{1}$ 

پاسنخ: در بخنش Headings عنناوینی کنه در سنند دارای سنبکهای Heading هستند فهرست میشوند و در بخنش Pages نماینه صنفحههای سنند نمنایش داده میشود. اگر جستجویی صورت گیرد و عبارت جستجو در زیر یک عنوان یافت شنود عنوان موردنظر در بخش Headings هایالیت میشود.

**پژوهش**

گزینههای زیر چه کاربردی در جستجو دارند؟

ص <mark>۱۲۳ ـ</mark> Match Case: در متنهایی با زبان انگلیسی و مشابه با آن، فعال کردن این گزینــه برای جستجو موجب میشود که تنها نتایجی فهرست شوند که ازلحناظ کوچنک ینا بزرگی حروف نیز با عبارت جستجو همخوانی داشته باشند Ignore white-space characters: در جستجو از نویسههای فضای خالی (مانند فاصله، خط بعد و غیره) صرفنظر می شود.

**کارگاه :16 بخشبندی سند نشانه قالببندی شکست بخش** با فشردن دکمه میتوان نشانههای بند و سایر نشنانههای پنهنان قالببنندی را نمایش داد یا پنهان کرد. یکی از این نشانهها، نشانه شکست بخش است که بهصورت نمایش داده در شکل زیر مشخص میشود:

........................ Section Break (Next Page)..............................

که در داخل پرانتز میتواند با توجه به نوع شکسنت بخنش هنر ینک از عبارتهنای باشد Odd Page و Even Page ،Continuous ،Next Page

**پاسخ به فعالیت ها:**

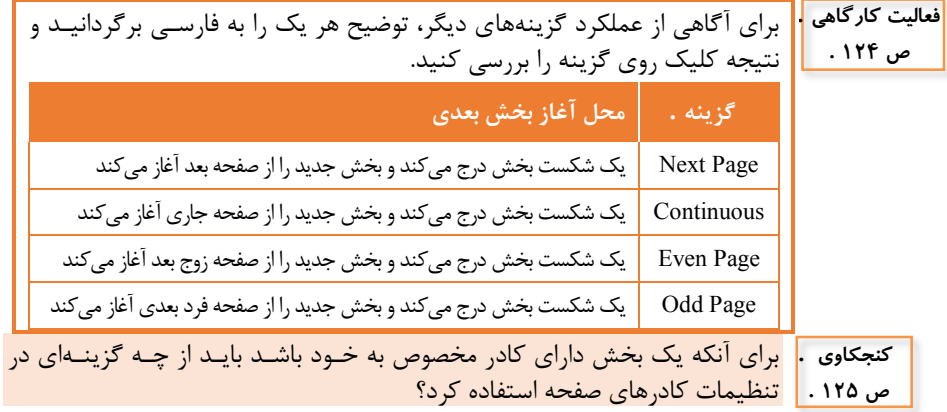

پاسخ: با انتقال مکاننما به بخش موردنظر، در کادر تنظیمـات کادرهـای صـفحه در فهرست Apply to از گزینهای استفاده می شود که با this section شروع می شود This section: تمام این بخش This section- First page only: فقط صفحه نخست این بخش This section- All except first page: همه صفحههای این بخش بهغیراز صفحه اول آن

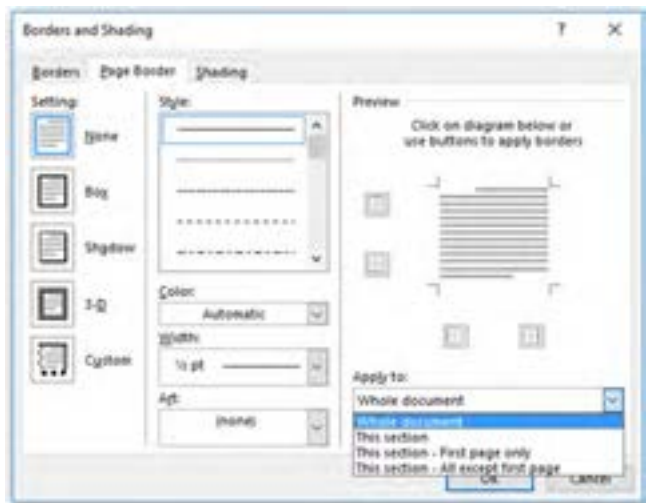

**کارگاه :17 درج فهرست مطالب**

**پاسخ به فعالیت ها:** چگونه میتوان فهرست خودکار را بدون حذف کردن با فهرست دستی جایگزی کرد؟ پاسخ: اگر ینک فهرسنت خودکنار از طرینق گزیننه Contents of Table انتخناب شنود فهرست دستی حذفشده و فهرست خودکار اضافه میشود. **کنجکاوی . ص 126 .**

از کادر Table of contents چگونـه میتـوان بـرای افـزایش یـا کـاهش سـطوح | فهرست مطالب استفاده کرد؟ پاسخ: با استفاده از کادر Levels Show میتوان تعداد سطحها را مشخص کرد. **کنجکاوی . ص 126 .**

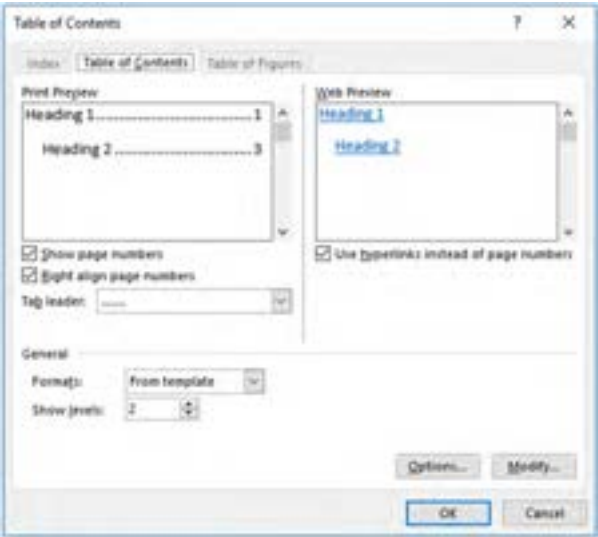

## **کارگاه :18 تنظیمات چاپ**

<mark>دنجکاوی ۱۰</mark> اشارهگر ماوس را روی کادر Pages قرار دهید تا راهنمای آن نمـایش داده شـود. بـا ا ص ۱۲۸ - <mark>ا</mark>ستفاده از آن مشخص کنید چگونه میتوان صفحهها یا بخشهای موردنظر را بـرای چاپ تعیین کرد؟ پاسخ: در کادر pages میتوان صفحه )بخش( یا محدودهای از صفحهها )بخشهنا( را مشخص کرد که از طریق کاما (,) موارد مشخص شده برای چاپ، جدا می شوند. مانند 5-12 3 1 که صفحههای 1 3 و 5 تا 12 را بنرای چناپ مشنخص میکنند. عبارت 3s1p نیز نشاندهنده صفحه یک از بخش سه است

# **پس از تدریس**

**الف( نمونه ارزشیابی پایانی** H.

1( .سندی بر طبق سند "گزارشی از یک سفر" ه بهصورت pdf در میز کار شما قرارگرفته است تهیه کنید

- اندازه صفحه 4A و حاشیهها بهصورت زیر است: پایی و باال: راست و چپ: - جهت صفحههای سند افقی است - در مت زیر دو نکتنه را رعاینت کنیند: .1 فاصنیه بنی دو بنند صنفر اسنت .2 تورفتگی بند دوم صفر است - قینم پاینه سنند Nazanin B و انندازه ،ن 11 اسنت. بنه این منظنور سنبک Normal را بهصورت ویرایش کنید تا نوع و اندازه قیم بهصورت بیانشده دربیاید - سند را بهصورت بخشبندی کنید کنه در انتهنای صنفحههای سنوم چهنارم و پنجم شکست بخش درج شود. - عنوانهای سند دارای سبک 1Heading باشند. - سبک 1Heading را به نحوی ویرایش کنید که نوع قینم ،ن Titr B و انندازه ،ن14 باشد. - سرصفحه و پاصفحه بخشها مطابق سند نمونه بهصورت متمایز طراحی شود فهرست مطالب بهصورت خودکار درج شود. 1( .با استفاده از امکان جایگزینی واژه سفر را در تمام سند بهصورت مورب در،ورید.

- 2( .با استفاده امکان چاپ از صفحه 3 تا انتهای سند را در قالب pdf ذخیره کنید.
	- ۳) .سند را بهصورت الگوی آماده ذخیره کنید.
- 4( .نکته: پرونده pdf« گزارشی از یک سفر« در پرونده پیوست مطالب تکمییی موجود است.

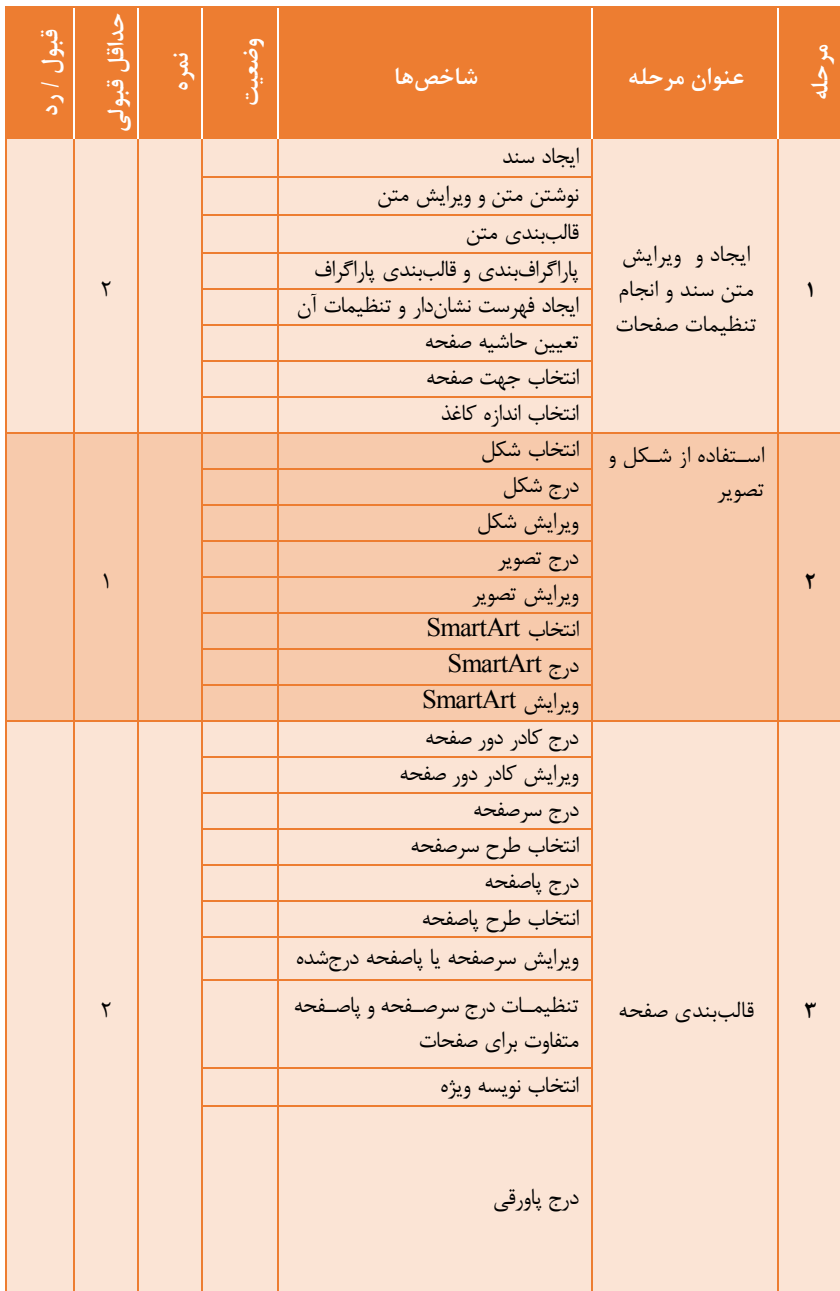

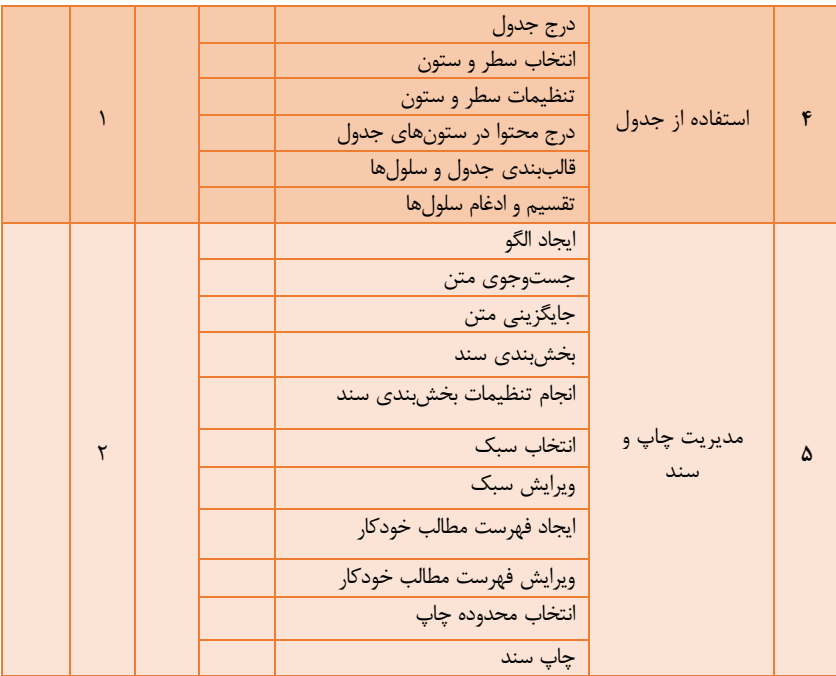

**ب( برای مطالعه بیشتر**

# **کلیدواژههای پژوهشی:** و کاربرد انواع آن. Tab -- ایجاد ارجاع endnote - ادغام پستی (mail merge) و کاربردها. .Track Changes و Comment امکان - - رمزنگاری فایل. **نمونهای از فعالیتهای پژوهشی:** 1( .چگونه میتوان از پرش )Tab )برای ایجاد یک فهرست کمک گرفت؟ انواع Tab کدام است؟ چگونه میتوان تنظیمات Tab را بهصورت دقیق انجام داد؟

2( .در سندهای گوناگون دیده میشود مطیبی به پایان سند ارجاع داده میشود. این کار چگونه انجام میشود؟ آیا استاندارد خاصی برای شمارهگذاری وجود دارد؟

- 3( .اگر تعداد زیادی نامه را بخواهیم بنویسیم که برخی بخشها برای هر نامه متفاوت باشد (مانند نام، شماره دانشآموزی و...) از چه امکانی میتوانیم استفاده کنیم تا سرعت نگارش ای اسناد را بسیار باالتر ببریم؟
- 4( .اگر سندی بخواهد توسط شخص دیگری بازنگری شود نیاز است تا نظرات مربوط به بازنگری و همچنین تغییرات ایجادشده در سند، متمایز و قابل قبول یا رد شدن باشند. در نرمافزار Word از چه امکانی میتوانیم استفاده کنیم؟ چگونگی این کار را تحقیق کنید؟
- 5( .اگر بخواهیم یک فایل برای ویرایش و یا حتی برای خواندن نیز نیاز به رمز داشته باشد از چه امکانی میتوان استفاده کرد؟

**منابع مفید برای مطالعه و تدریس** بخش پشتیبانی نرمافزار word در وبگاه com.office به نشانی: <https://support.office.com/en-US/Word> از طریق این بخش می توانید به اطلاعات بسیار غنی و به روز در مورد کار با نرمافـزار word دسترسی پیدا کنید بخش آموزش 2016 word در وبگاه gcflearnfree.org به نشانی: <https://www.gcflearnfree.org/word2016> در ایـن وبگـاه آموزشهـای مفیـد و خـوبی بـه شـکل مطلـوب در اختیـار کـاربران گذاشتهشده است.

فصلسوم: کار با نرمافزارهای اداری

## **واحد یادگیری 6**

**.**

# **شایستگی کار با نرمافزارهای ارائه مطلب و نشر رومیزی**

**مقدمات تدریس**

### **الف(مفاهیم کلیدی**

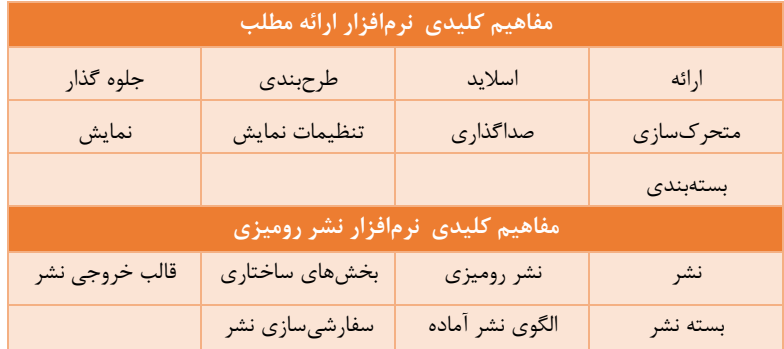

# **ب(مراحل انجام کار واحد یادگیری**

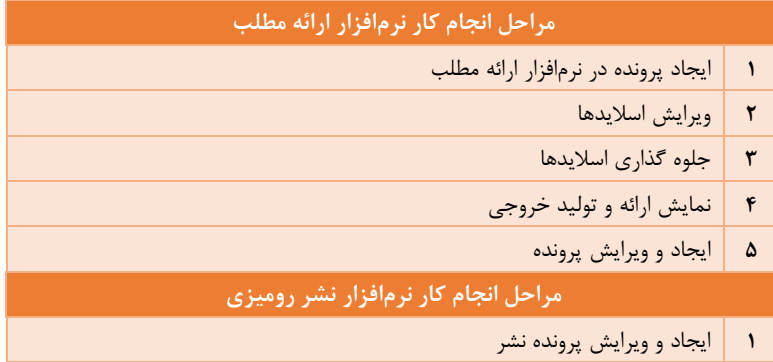

**2** ایجاد خروجی

# **ج( تجهیزات الزم**

**الزامات نرمافزاری:** برای تدریس این واحد یادگیری به نرمافزارهای زیر نیاز است: .سیستمعامل ویندوز 10 یا نسخههای قبیی سیستمعامل ویندوز .نرمافزار 2016 Point Power از مجموعه بسته ،فیس 2016 .نرمافزار 2016 Publisher از مجموعه بسته ،فیس 2016

)Paint,Illustratore,Photoshop (تصویر ویرایشگر نرمافزارهای.

#### **تجهیزات سختافزاری:**

 .پردازنده: یک گیگاهرتز یا بیشتر گیگابایت 2 :RAM. .فضای دیسک سخت: 3 گیگابایت .تخته ،موزشی میز کار استاندارد صندلیگردان استاندارد و باقابییت تنظیم ارتفاع .سیستم رایانه چاپگر پویشگر .اتصال به اینترنت پرسرعت برای بارگیری الگوهای ،ماده نشر مایکروسافت پابییشر

**د(بودجه بندی**

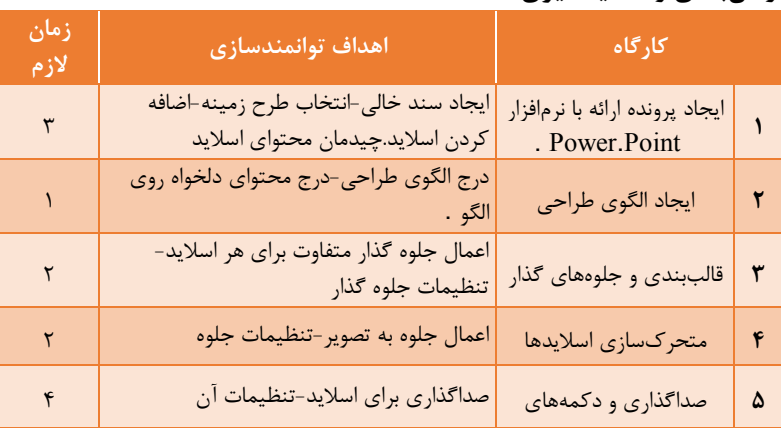

#### **زمانبندی واحد یادگیری:**

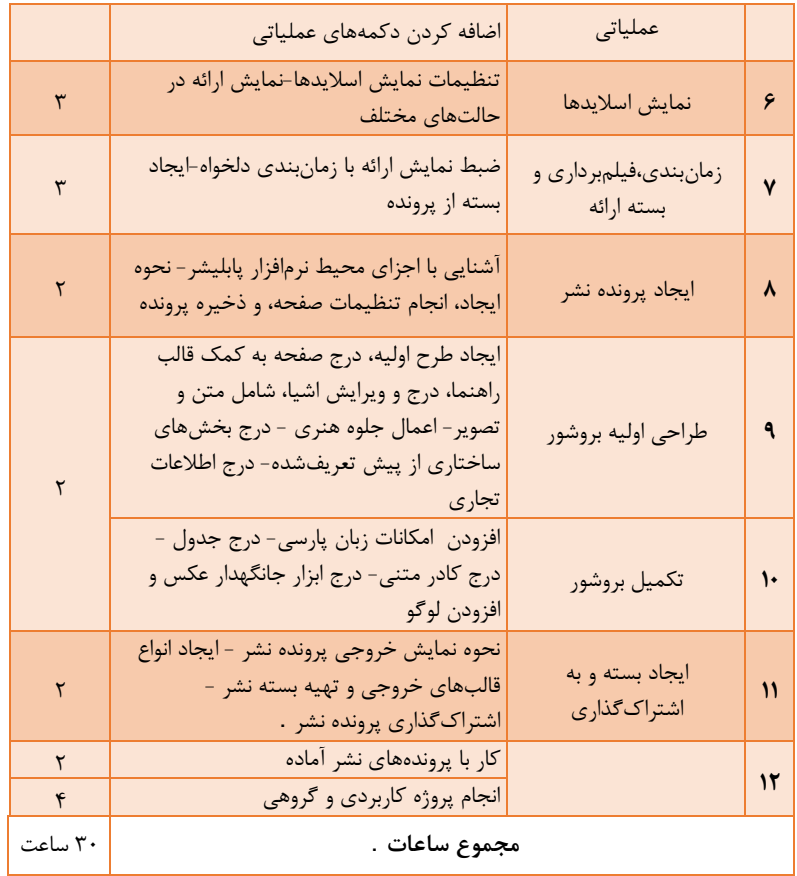

در زمانهای ذکرشده حداکثر ۲۰ دقیقه به توضیحات هنرآموز و مابقی زمان به کـار عمیی هنرجویان و رفع مشکالت عمیی اختصاص مییابد.

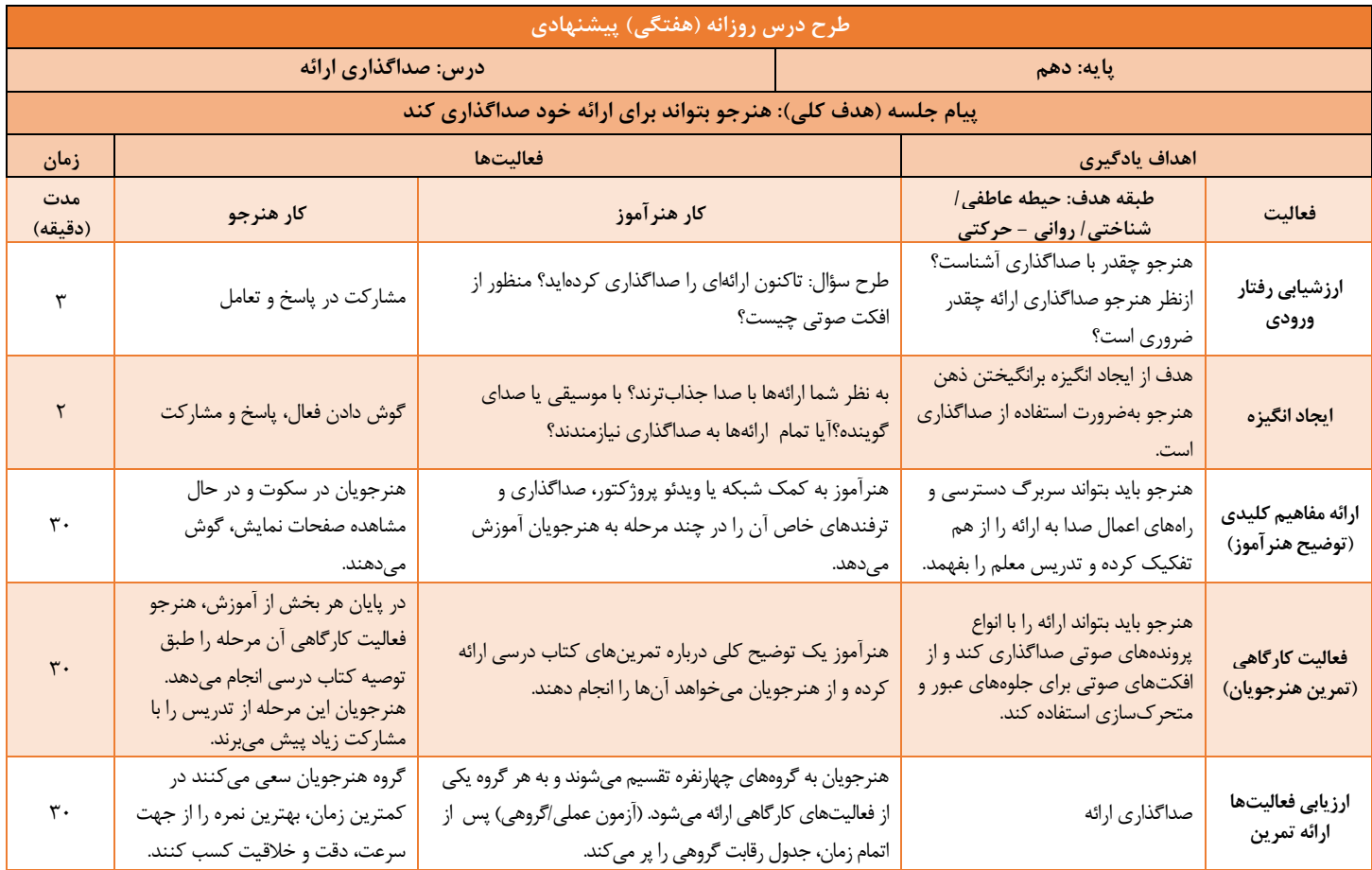

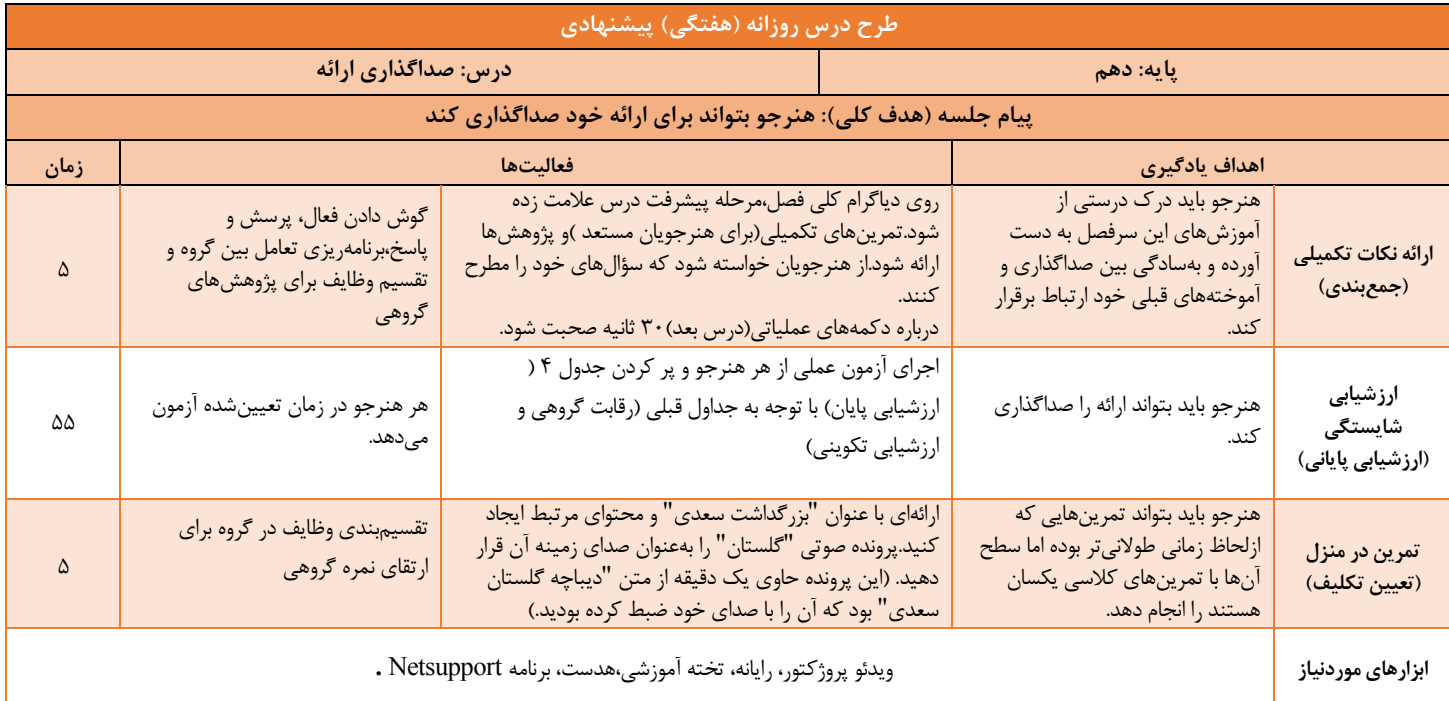

# **ه(فیلمها و پروندههای پیوست**

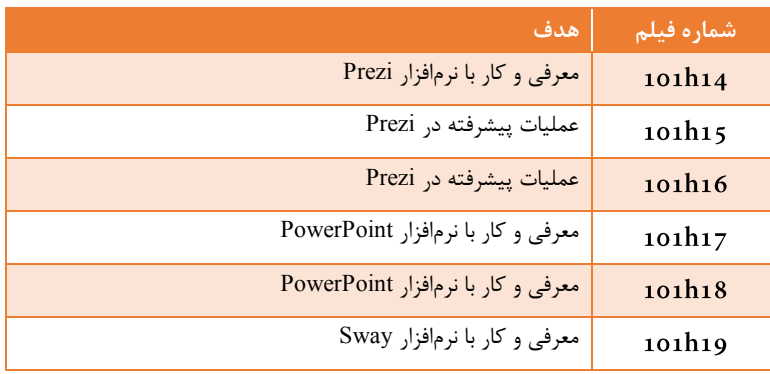

# **و( ورود به بحث نرمافزار ارائه مطلب**

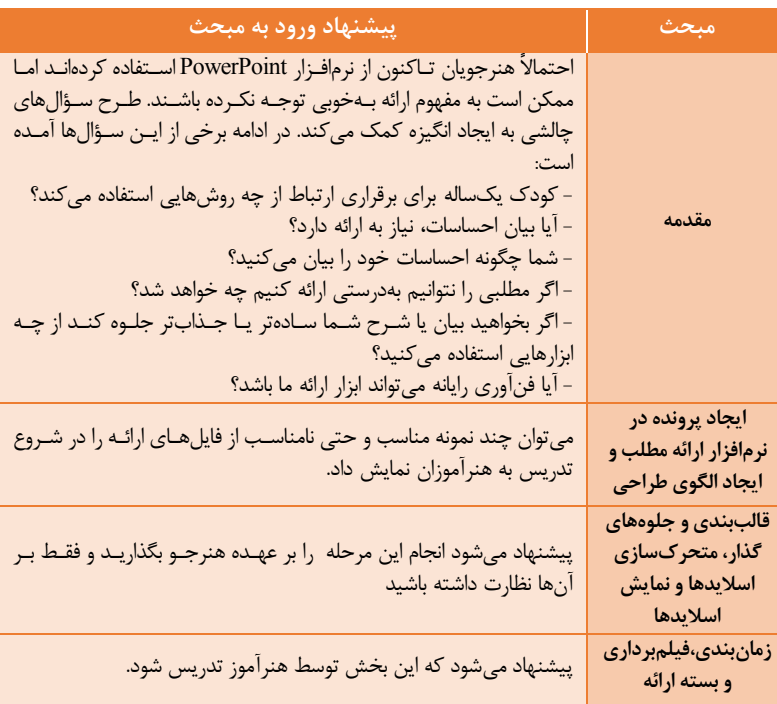

به ارتبا بی قسمتهای مختیف ای واحد یادگیری در شکل زیر توجه کنید:

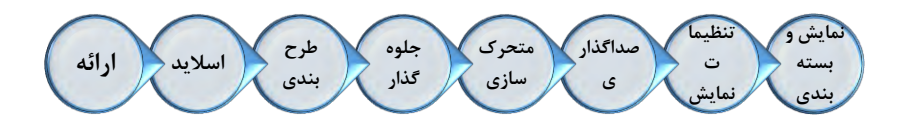

**تدریس**

**نرمافزار ارائه مطلب**

یک توضیح کوتاه انگیزشی مانند: "حتماً تاکنون برای شما پیش،مده که سعی کردید تا مطلب مهمی را برای کسی تشریح کنید و برای این امر، از هر ابزاری بـرای هرچـه جذابتر کردن بیان خود اعم از حرکنت دسنت و صنورت تنا قینم و کاغنذ اسنتفاده کردهاید. " برای شروع بحث مفید است. در کتاب درسی محتوای دیجیتنالی ماننند "برقراری ارتباط" پیشبییشده است که به این امر کمک میکند.

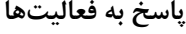

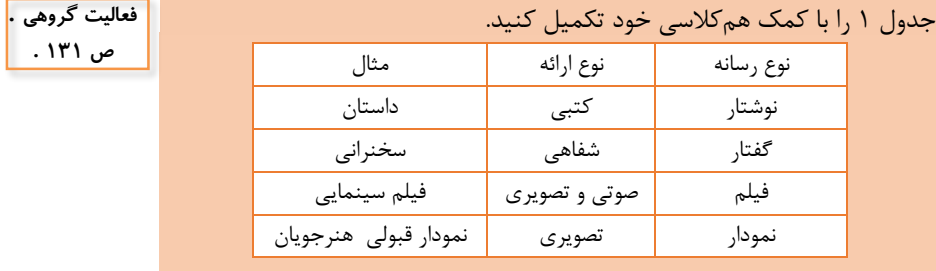

برای ایجاد یک ارائه مؤثر،عواملی بر کیفیت و کمیت آن تأثیرگذار است. این عوامل را L فعالیت گروهی . به کمک همکالسی خود در جدول 2 درج کنید. **ص 132 .**

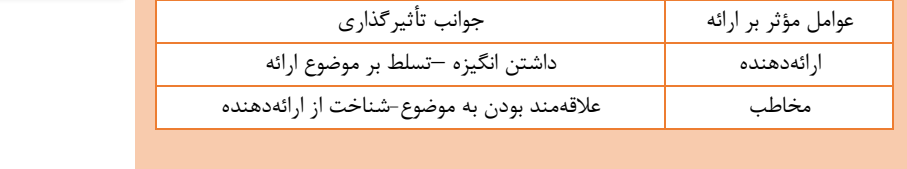

 $105$ 

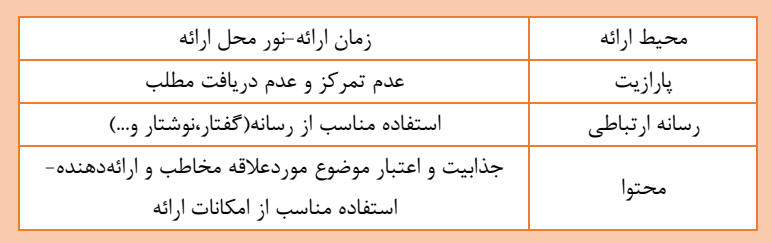

کودک یکساله برای برقراری ارتبا از چه روشهایی استفاده میکند؟ گریه کردن-حرکات دست-خندیدن شما چگونه احساسات خود را بیان میکنید؟ فریاد زدن- خندیدن - بغض و گریه-دست زدن- در ،غوش گرفت - قهر کردن و... **کنجکاوی ص 132 .**

اگر بخواهید بیان شما، سادهتر و درعین حال جذابتر جلوه کند از چه ابزاری استفاده میکنید؟جدول 3 را کامل کنید. **ص 133 . کنجکاوی** 

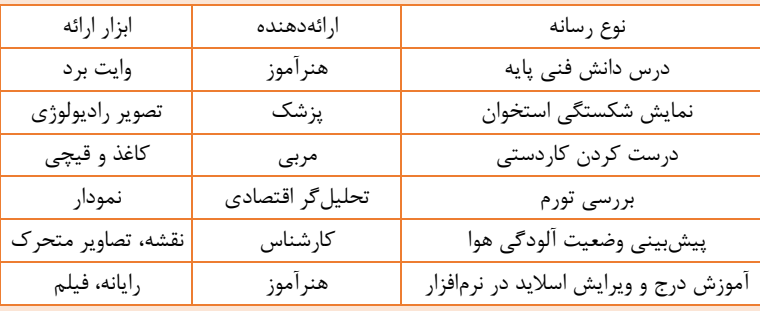

**کارگاه 1 –ایجاد پرونده ارائه**

منظور از اسالید جاری چیست؟ <mark>ص ۱۳۵ ــ</mark> اسلاید فعال، یا اسلایدی است که روی آن قرارگرفتهایم و قابلویرایش است. **کنجکاوی** 

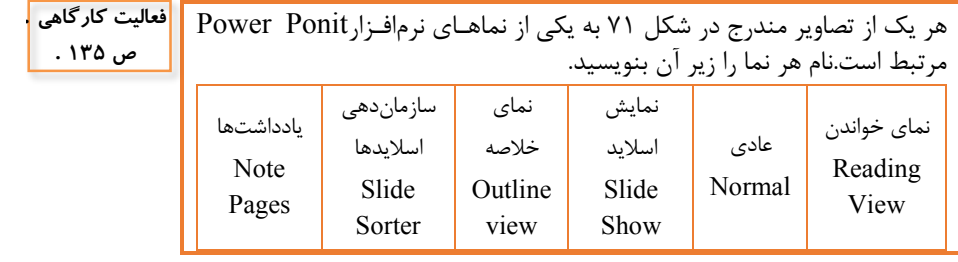

**و( ورود به بحث نرمافزار Publisher**

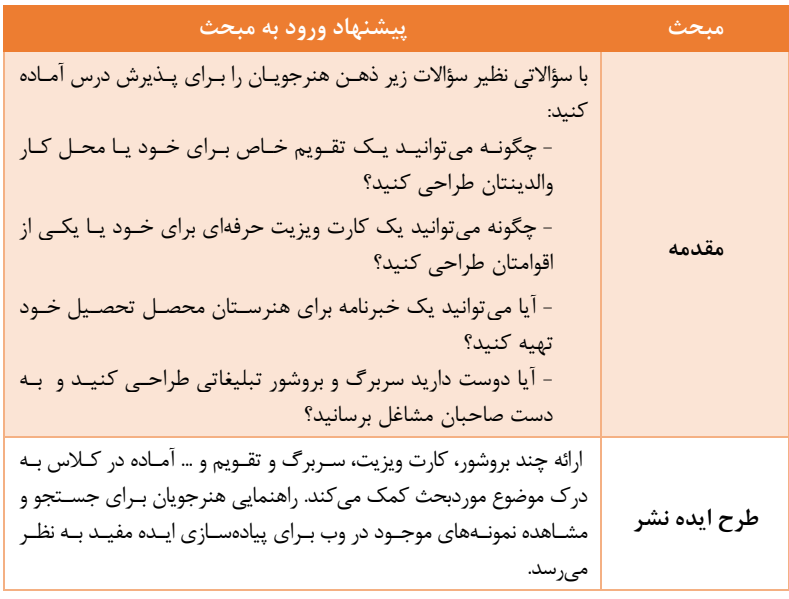

108

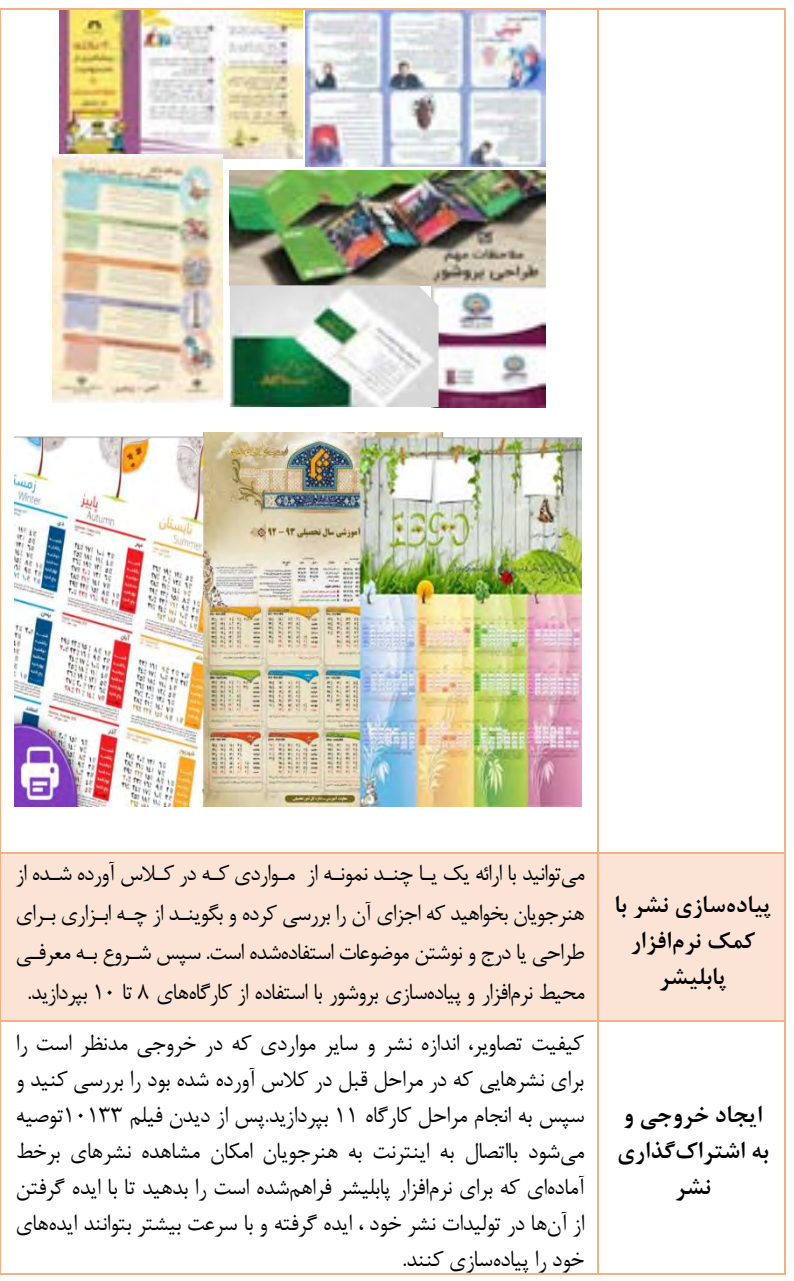

به ارتباط بین قسمتهای مختلف این واحد یادگیری در شکل زیر توجه کنید:

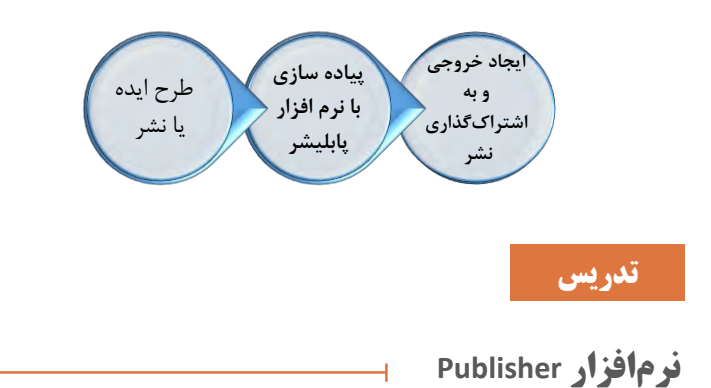

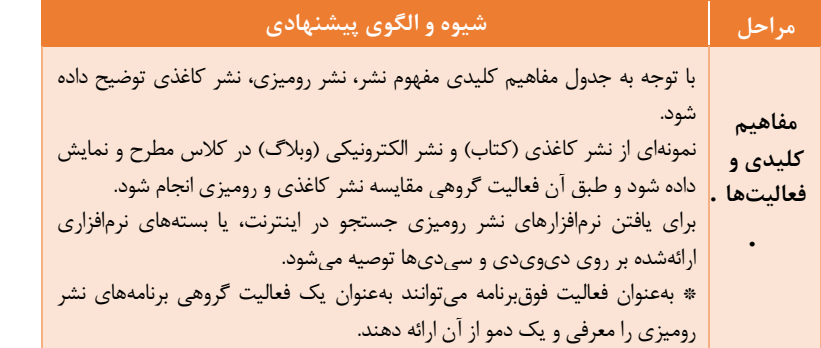

**مفاهیم پایه در Publishe**r

#### **نشر (Publication(**

از زمانی که یک ایده یا فکر در ذهن صاحب آن ایجاد میشود تـا بـه مرحلـه نهـایی چاپ برسد، حلقههای پیونددهندهای وجود دارد که به آن «نشر» گفته میشود. **(Desktop Publishing (DTP))رومیزی نشر کار چاپ و انتشار را با استفاده ا[ز رایانه](https://fa.wikipedia.org/wiki/%D8%B1%D8%A7%DB%8C%D8%A7%D9%86%D9%87) و دستگاههای جانبی آن مانن[د نمایشگر،](https://fa.wikipedia.org/wiki/%D9%86%D9%85%D8%A7%DB%8C%D8%B4%DA%AF%D8%B1) [چاپگر،](https://fa.wikipedia.org/wiki/%DA%86%D8%A7%D9%BE%DA%AF%D8%B1) [پویشگر](https://fa.wikipedia.org/wiki/%D9%BE%D9%88%DB%8C%D8%B4%DA%AF%D8%B1) فراهم ساخته است. با امکانات نشر رومیززی میتزوان ارزری را ایجزاد کزرده،**  **اطالعات آن را با منابع اطالعاتی کنترل کرد و همچنین از صحت امالی کلمات اطمینان یافت. متن را صفحهآرایی کرده، از تصاویر و نمودارهای رنگی اسزتفاده کزرد و پزس از مشاهده نمونه چاپی آن را تکثیر کرد.**

**الگوی نشر آماده )Publication Template)**

پرونــدههای نشــری هســتند کــه در گروههــای مختلــف طراحــی و ایجادشــدهاند. بهعنوانمثال کارتهای ویزیت سربرگها و بروشورها دارای طرحهای متنوع از پیش تعیین شدهای هستند کـه بـا عنـاوین ,business card,business letterhead brochure در گنروه Business بنه شنما در پیادهسنازی طنرح اینده میدهنند و طراحی آن را ساده می کنند.

**سفارشیسازی نشر) Publication Customize)** به الگوهای نشر آماده میتوان مطابق سلیقه کاربر تغییراتی را اعمال نمـود و مطالـب موردنظر وی را در آنها درج کرد که به آن سفارشی سازی نشر گفته می شود.

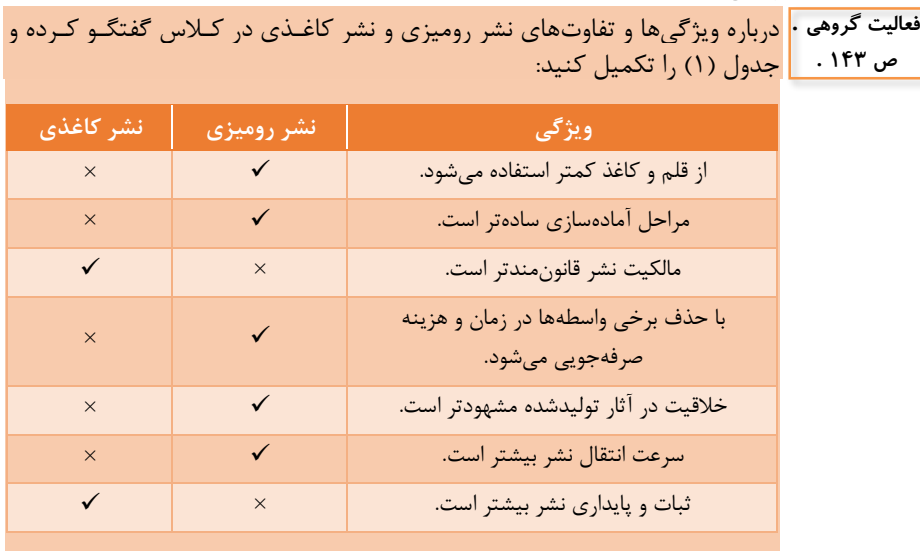

**پاسخ به فعالیت ها**

فهرستی از نرمافزارهای نشر رومیزی تهیهکرده و بنویسید -1 **... .. . ... .. ... :.** نرمافزاری بسیار مفید و کامل که بنا دارا بنودن امکاننات فراوان بهعنوان انتخاب اول شرکتهای نشر و چاپ تبدیلشنده اسنت. In Adobe **یادداشت . ص 144 .**

Design با کنار زدن رقبای خود چند سالی هست که در اکثر شرکتها و چاپخانهها بهعنوان نرمافزاری الزم و حیاتی مورداستفاده قرار میگیرد. -2 **... . ... .. ... :.** نرمافزار طراحی و صفحه،رایی است. ای نرمافنزار بنه شنما امکان ویرایش، نوشتن، طراحی و بسیاری از امکانات دیگر را می دهد. علاوه بر این هـا این نرمافزار امکانات یک پردازشگر مـتن عـادی نظیـر تصـحیح غلطهـای املایـی، شمارشگر حروف و همچنی امکان مشاهده پیشنمایش را در خود گنجانده است. -3 **..... .... . .. ... :.** یکننی از بهتننری و کامننلتری [نرمافزاره](http://vatandownload.com/utility/)ننا بننرای صفحهبندی و طراحی روزنامه، کتاب، مجله و... است. همچنین ایدئال بـرای افـرادی است که بهصورت خانگی میخواهنند نشنریاتی باکیفینت بناال از قبینل بروشنورها و [خبرنامه](http://vatandownload.com/utility/) داشته باشند. -4 **... . .... ...** :**....** نرمافزار دسکتاپ موجود برای چاپ بنا دی پنی ،ی(DPI( باال بدون نیاز به توانایی و تجربه خاص است. با استفاده از ای برنامه شما دیگر نیازی به نرمافزارهای دیگر نخواهید داشت چون برنامنه فراینند طراحنی و چناپ حرفنهای اسناد را با سرعت و کیفیت بسیار بالا انجـام می دهـد و خصوصـیات و توانایی هـای بی نظیر آن، Serif Page Plus را به یکهتاز عرصه چاپ صنعتی تبدیل کرده است که شما بهراحتی می توانید با استفاده از آن پوسترها و تصـاویر بـزرگ خـود را چـاپ کنید.

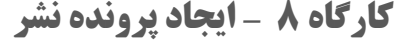

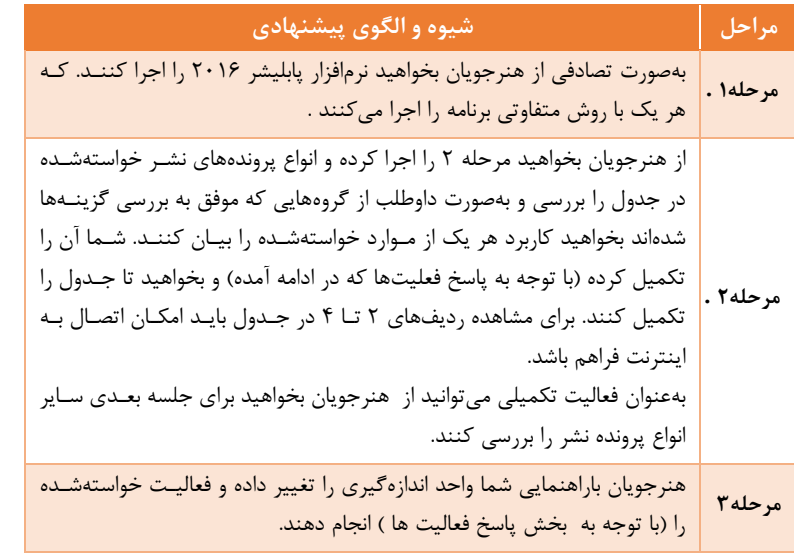

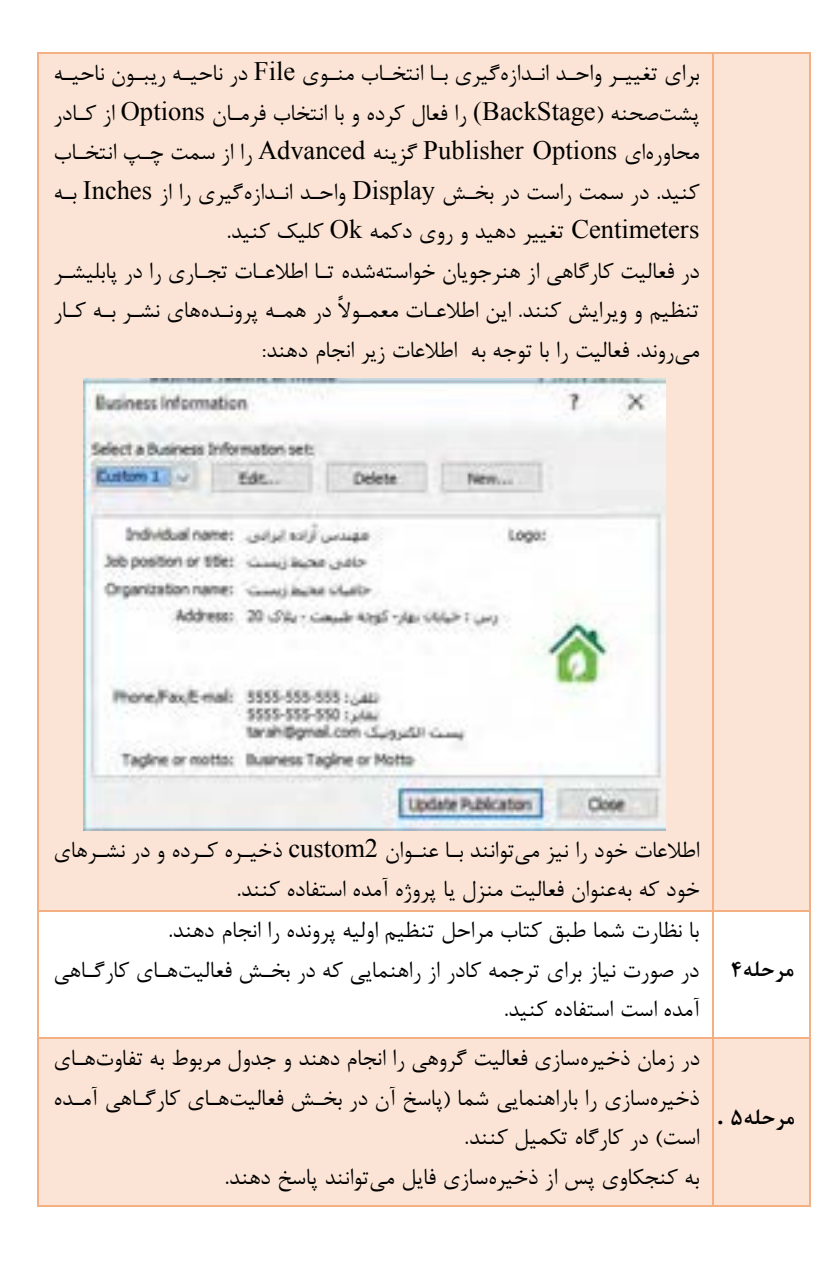

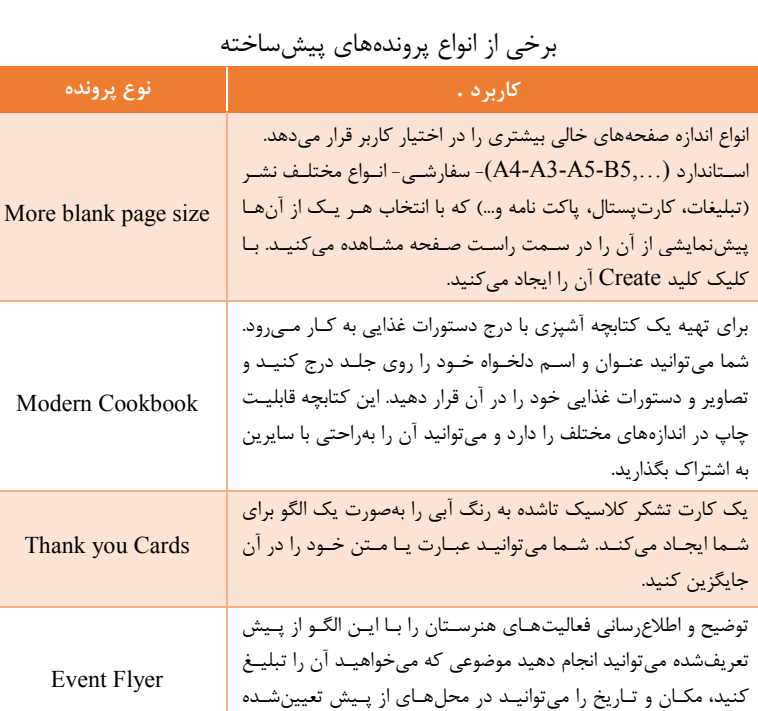

جایگزی یا درج کنید.

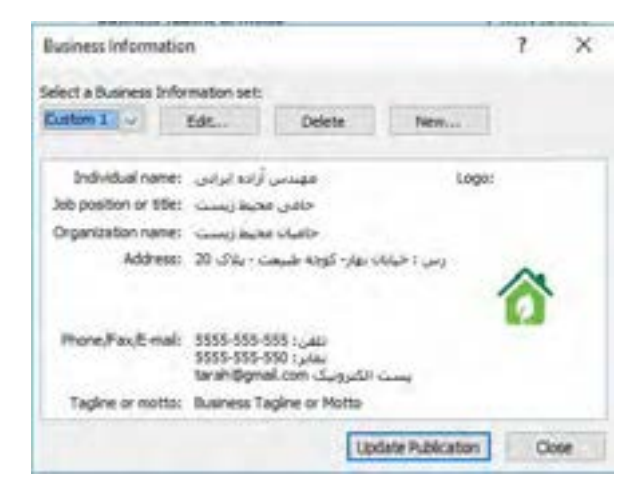

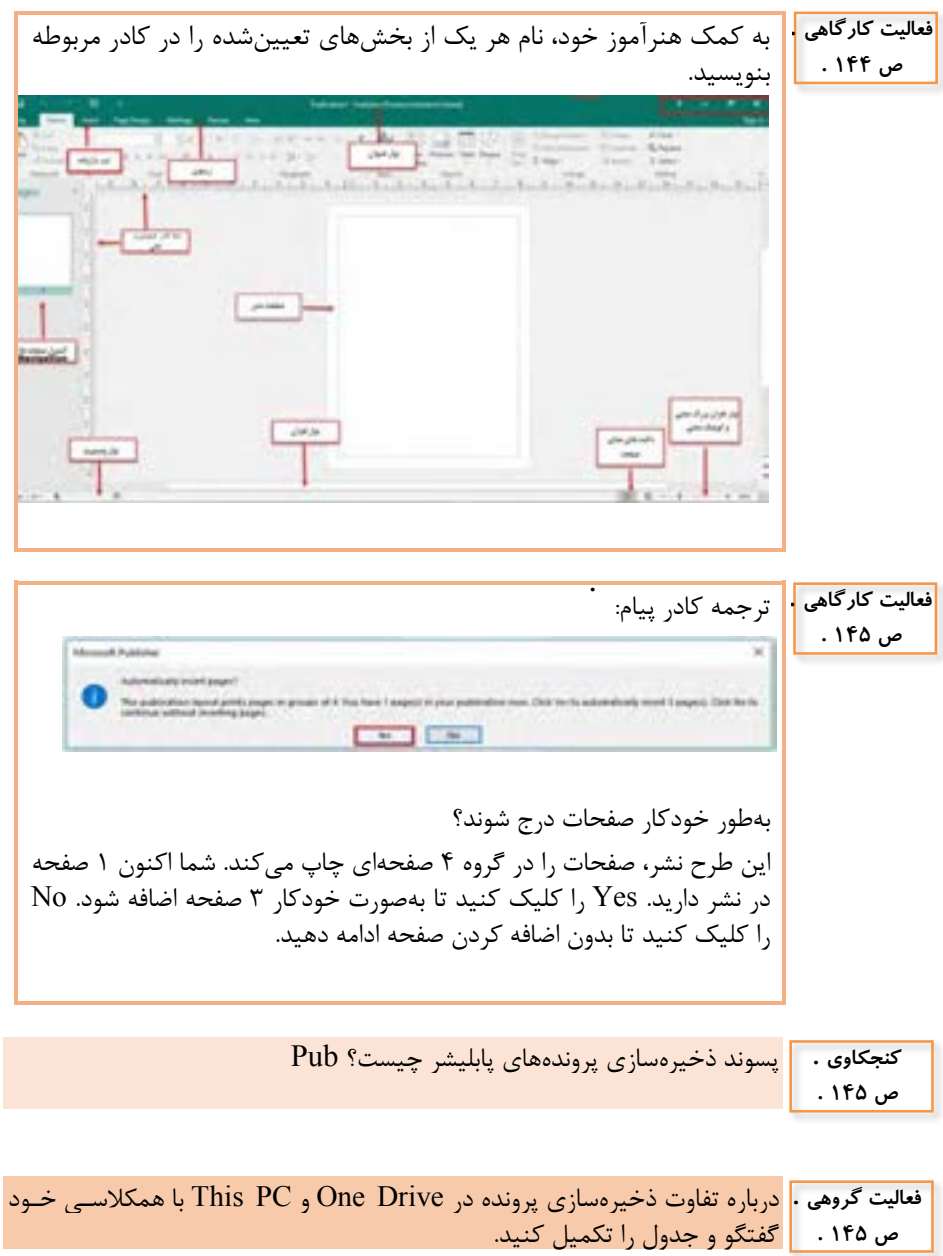

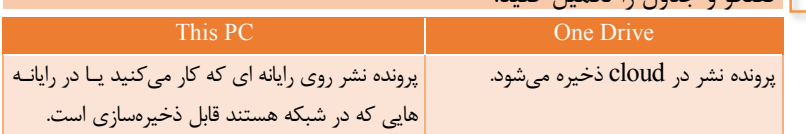

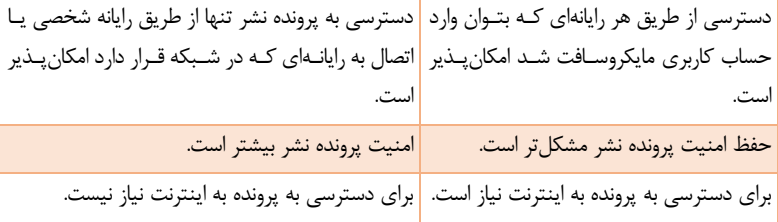

# **کارگاه 9– طراحی اولیه بروشور**

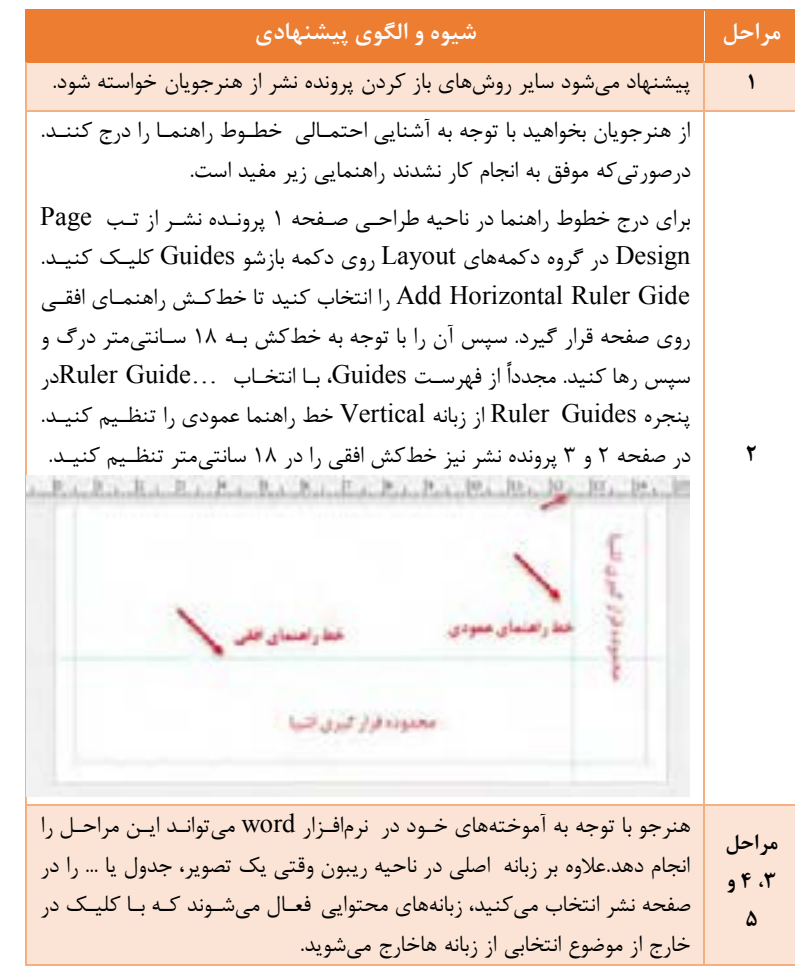

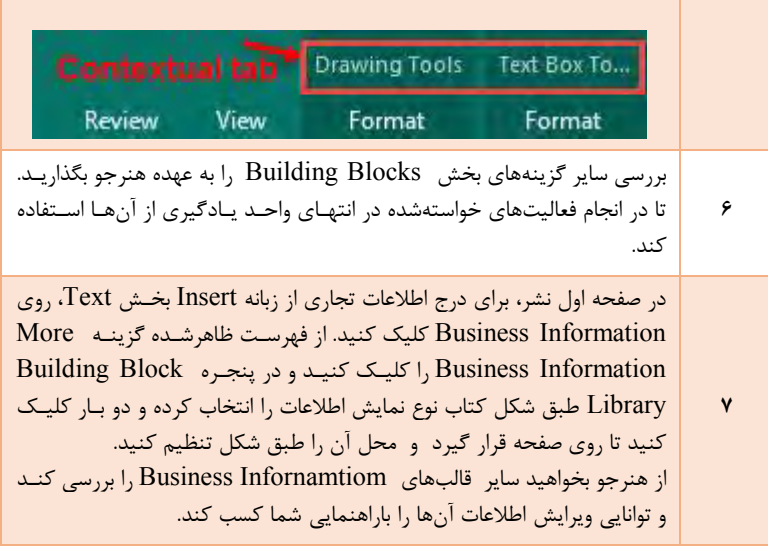

**کنجکاوی . ص 146 .**

چه روشهای دیگری برای درج خطوط راهنما وجود دارد؟ پاسخ: برای اضافه کردن راهنماها )خطکشهای راهنمای عمودی و افقی Vertical در( Grid and Baseline پاینه شنبکهای خطنو و and Horizontal Ruler ناحیه طراحی از تب Design Page در گروه دکمههای Layout روی دکمه بازشو Guides کییک کنید. پنس از انتخناب هنر ینک از خطکشهنای راهنمنا از پنجنره Guides روی خطکشها در حاشیه صفحه کییک کنید و خنط را درگ کنرده و در مکان موردنظر قرار دهید تا خط راهنما ایجاد شود... برای حذف این خطوط روی آن کلیک کرده و به مکان اولیه (حاشیه صفحه) درگ و سپس رها کنید.

#### **کنجکاوی . ص 147 .**

،یا امکان حذف Blocks Buildingsهای پابییشنر از بخنش library وجنود دارد؟ امکان حذف Blocks Building ساختهشده شما چطور؟

پاسخ: امکان حذف یا ویرایش Blocks Buildingsهای از پیش تعریفشده پابییشر وجود ندارد؛ اما امکان ویرایش یا حذف Blocks Buildingsهایی که خودتان ایجاد میکنید وجود دارد. با انتخاب Blocks Buildings ایجادشده از گروه Buildings Blocks و راست کلیک روی آن، گزینه Delete را انتخاب کنید. پس از تأیید فرمان حذف ،ن را از Library پابییشر حذف کردهاید.

در صفحه اول نشر بنرای درج اطالعنات تجناری از تنب Insert بخنش Text روی Information Business کیینک کنیند. از فهرسنت ظاهرشنده گزیننه More

Information Business را کییننک کنینند و در پنجننره Block Building Library طبق شکل کتاب نوع نمایش اطالعنات را انتخناب کنرده و دو بنار کیینک کنید تا روی صفحه قرار گیرد. محل آن را طبق شکل تنظیم کنید.

**کارگاه 10 – تکمیل بروشور**

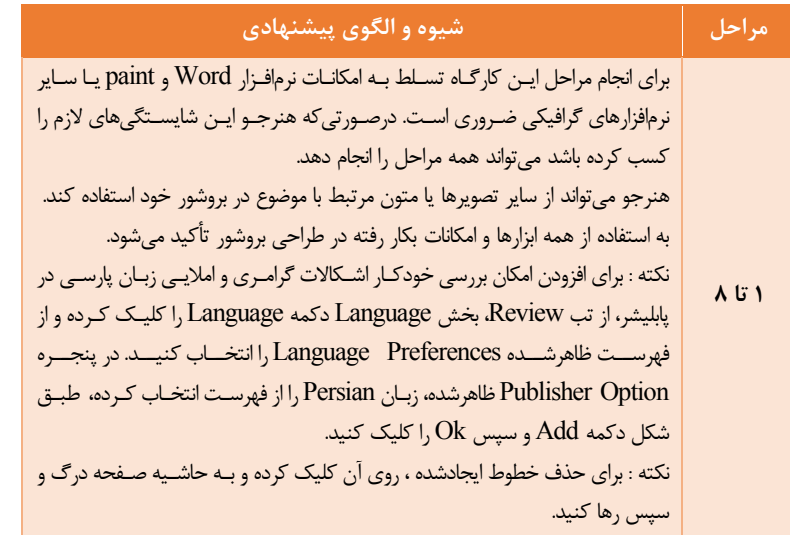

درصنننورتیکه پنننس از افنننزودن زبنننان Persian در بخنننش Proofing واژه Uninstalled را مشاهده کردید چه میکنید؟ درصورتیکه اتصال به اینترنت با کییک این واژه بنه تارنمنای مایکروسنافت متصنل میشوید با دنبال کردن مراحل و انجام دستورالعملها بستهای را کنه بنرای افنزودن امکانات ای زبان نیاز است بارگیری و استفاده کنید. **کنجکاوی . ص .**

ابزار Picture و Placeholder Picture چه تفاوتهایی دارند؟ با ابزار Placeholder Picture میتوانید مکانی را برای درج تصویر در پرونده نشنر خود در نظر بگیرید و اندازه آن را تعیین کنید و سپس در مراحـل بعـد تصـویر را در آن قرار دهید یا عکس درون آن را تغییر دهید. با Picture مستقیماً تصویر یا عکس را در پرونده نشر وارد میکنید. **کنجکاوی . ص .**

**فعالیت گروهی .** با استفاده از ابنزار تصنحیح خودکنار ) Auto **ص 145 .**Correct« )محیط« را به فهرسنت واژههنای از پیش تعریفشده اضافه کنیند تنا در پروننده نشر با «محیطزیست» جایگزین شود. از تنب File در ناحینه Stage Back گزیننه Option را انتخننناب کنننرده و در پنجنننره Option Publisher گننروه Proofing را از  $\rightarrow$  [  $\mu$  ] (ii) سمت چنپ انتخناب کنرده و سنپس دکمنه Options Correct Auto را کییک کنید تنا پنجره Correct Auto ظاهر شود. سپس واژه موردنظر را به آن اضافه کنید( شکل ) .

# **کارگاه 11 – ایجاد بسته و به اشتراکگذاری**

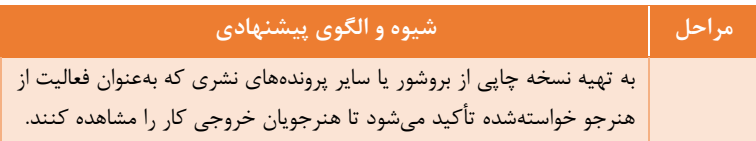

به کمک هنرآموز خود عملکرد بخشهای مختلف این پنجره را بررسـی کنیـد و نـام بخشهای مشخصشده را بنویسید.

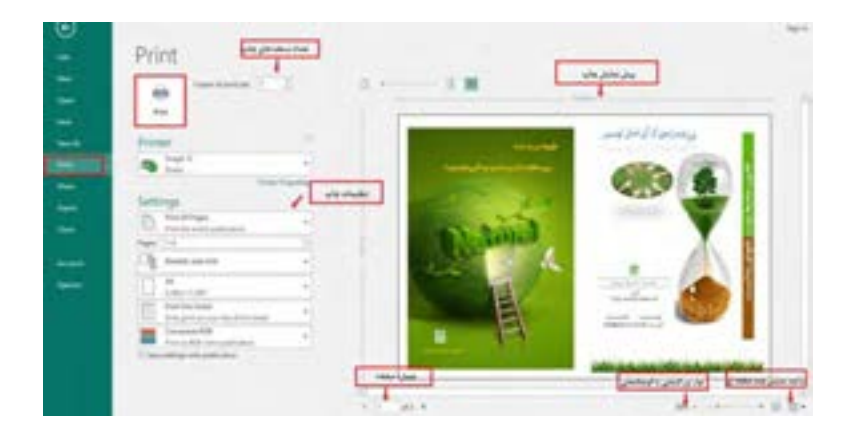

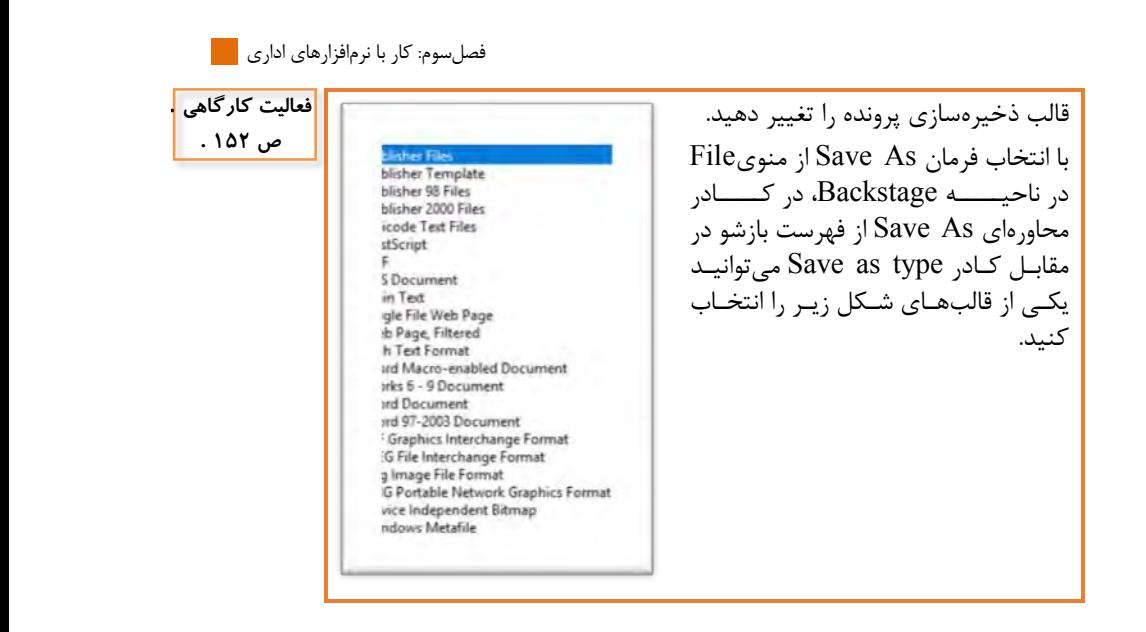

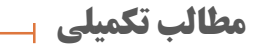

### **Power Point نرمافزار**

هنرجویان بهراحتی میتوانند با کمک PowerPoint یک نرمافزار ،موزشی و یا حتی نرمافزار چندرسانهای و تعامیی ایجناد کننند. مثالهنای زینر نموننهای از پروژههنای ،موزشی و چندرسانهای/تعامیی است: 1( .ارائهای ایجاد کنید که کمکهای اولیه را ،موزش دهد. 2( .ارائهای ایجاد کنید که حروف الفبای فارسی را به کودکان ،موزش دهد. 3( .ارائهای برای گروه سنی 3 تا 5 سال ایجاد کنید که با کییک رو تصویر حیوانات صدای ،نها پخش شود. برای به خاطر سپاری "تاریخ ادبیات" ارائهای بنرای درس ادبینات ایجناد کنیند کنه فهرست شعرا و نویسندگان را به تفکیک قرن ،ثار و ... نمایش دهد **نرمافزار Publisher** موضوعاتی چون موارد زیر برای طراحی بروشور توصیه میشود: .حقوق شهروندی .بحران ،ب .معرفی خدمات بیمه تأمی اجتماعی .معرفی رشته تحصییی و....

# **پس از تدریس**

### **الف( نمونه ارزشیابی پایانی**

- 1( .یک سند خالی ارائه مطیب ایجاد کنید. چیدمان only Title را به اسالید جاری اعمال کنید و پرونده را در نمای خواندن نمایش دهید. طرح circuit را برای اسالید دوم اعمال کنید و پرونده را بانام "،زمون" در" پوشه نرمافزارهای اداری "ذخیره کنید. سند ارائه مطیبی که بانام " تصاویر" در پوشه نرمافزارهای اداری ذخیرهشده است را باز کنید. با استفاده از محتوای سند بازشده در اسالید اول و دوم پرونده خود دو تصویر و متن مناسب برای معرفی انها درج کنید. از الگوی طراحی که بهمنظور درج نام و نام خانوادگی خود در بخش Header و نام کالس در بخش footer ایجاد کردهاید برای اسالید سوم استفاده کنید.
- 2( .برای هر یک از اسالیدها یک جیوه گذار متفاوت اعمال کنید. تصویر اسالید دوم را به مدت 5 ثانیه پس از 2 ثانیه با جیوه متحرک swivel متحرک کنید و برای ارائه خود یک موسیقی متن قرار دهید به صورتی که پس از یک تأخیر سهثانیهای از اولین اسلاید، پخششده و تا آخر ادامه داشته باشد. دکمه عمییاتی Home (رفت به صفحه اول( در اسالیدهای 2و 3 و4 درج کنید.
- 3( .پرونده ارائه را در حالت عادی نمایش دهید. سپس نمایش ارائه در بدون وقفه تا زدن کیید Esc و بدون متحرکسازی با شروع نمایش از اسالید دوم نمایش دهید. زمان نمایش هر اسالید را 5 ثانیه قرار دهید. از پرونده ارائه خود نسخه Pdf تهیه و ذخیره کنید.
- 4( . یک پرونده نشر خالی از نوع کارت ویزیت Asian East بانام خود در پوشه نشر رومیزی ایجاد و ذخیره کنید. در پرونده نشر با استفاده از جانگهدار عکس لوگو را درج کنید. از پسزمینه مناسب استفاده کنید. با استفاده از بخشهای ساختاری اطالعات تجاری و کادر مناسب را درج کنید( عناوین اطلاعات تجاری را بهگونهای ویرایش کنید تا فارسی نوشته شود). با استفاده از سبک هنری نام شرکت را بنویسید. برای تنظیمات صفحه نوع نمایش نشر را one page per sheet و فاصله از بالا و پایین را 0.2 سانتیمتر تنظیم کنید.
- ۵) .با استفاده از قالبهای آماده یک کارت دعوت ایجاد کنید. کارت دعوت را برای بازدید از نمایشگاه هنرستان خود سفارشی کنید. از کارت خود خروجی در قالب TIFF تهیه و ذخیره کنید. پرونده نشر خود را از طریق رایانامه باهم کالسی خود به اشتراکگذارید.

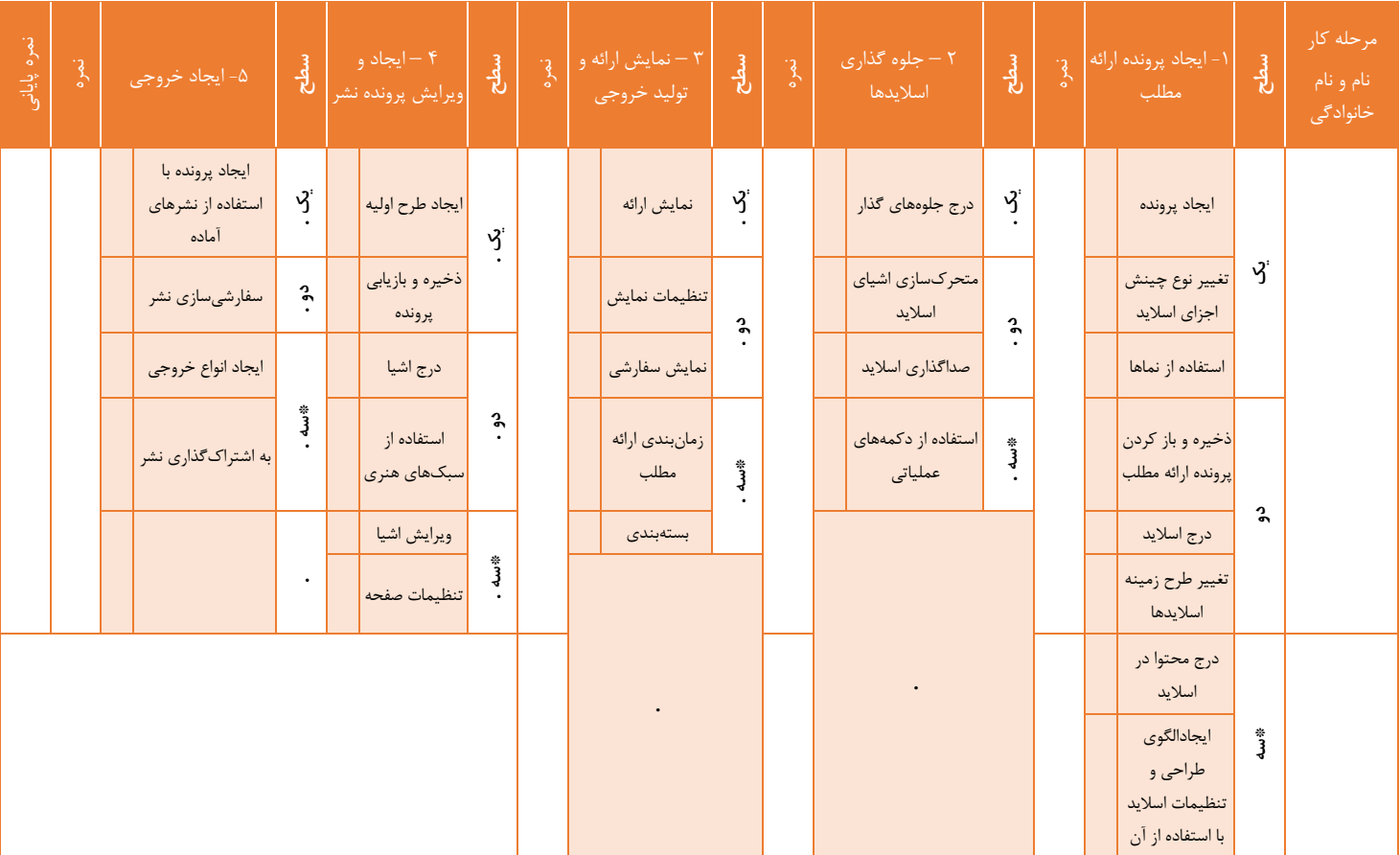

 $1Y+$ 

# **ب( برای مطالعه بیشتر**

# **نرمافزار . ... . . . .. . .**

هنرآموزان میتوانند با نرمافزارهای ارائه مطالب تحت وب مانند Prezi بیشـتر آشـنا شوند. همچنی با یادگیری و باال بردن مهارت خود در خصنوص دیگنر نرمافزارهنای قدرتمند مالتی مدیا مانند فلش، پاسخگوی سؤالهای متنوع دانـش آمـوزان در ایـن حیطه باشند.

### **نرمافزار . . .... . . . .**

هنرآموزان میتوانند با نرمافزارهای نشر رومیزی دیگری آشـنا شـوند. همچنـین بـا یادگیری و بالا بـردن مهـارت خـود در خصـوص دیگـر نرمافزارهـای نشـر رومیـزی متننوع سنؤالهای پاسنخگوی میتوانند Adobe In copy و Adobe In design دانش،آموزان در این حیطه باشند.

با ثبتنام در تارنمای https://www.teachucomp.com میتوانید از آموزشهای متنی و تصویری نرمافزار2016 Publisher بهرهمند شوید.